# **Proporcionar un Evento de RightBooth Media Sharing Station en una segunda computadora en red**

Este tutorial proporciona una guía paso a paso sobre cómo puede configurar dos computadoras conectadas en red para que la computadora 1 ejecute una estación de uso compartido RightBooth y la computadora 2 ejecute un evento RightBooth para grabar videos y tomar fotos. Sharing Station permite a los usuarios navegar, acceder y compartir sus archivos independientemente de la Computadora 2. Esto funciona al tener las dos computadoras conectadas a través de una red local, lo que permite que RightBooth en la Computadora 2 envíe videos y fotos a RightBooth Sharing Station en la Computadora 1.

Sharing Station podrá compartir fotos y videos en los teléfonos móviles de sus usuarios sin que requieran conexión a Internet. También se puede utilizar para imprimir fotos y enviar archivos por correo electrónico.

Y (aún mejor), solo le costará el precio de un código de producto RightBooth para cada computadora, más un enrutador WiFi barato , que probablemente no le costará nada si, como yo, tiene un enrutador viejo acumulando polvo. un armario en alguna parte.

### **Requisitos**

- Computadoras Windows x2.
- Un enrutador.
- Cables Ethernet x2 (opcional).
- Cabina derecha x2. Versión 7.7.0 o más reciente.

#### **Lista de tareas**

- **Tarea 1** : configurar un servidor web local en la computadora 1. Una tarea única.
- **Tarea 2** : configurar una red local privada. Una tarea de una sola vez.
- **Tarea 3** : crear un evento de estación de uso compartido de RightBooth en la computadora 1.
- **Tarea 4** : permitir que la computadora de la estación compartida reciba archivos de una segunda computadora en su red local privada. – Una tarea de una sola vez.
- **Tarea 5** : configurar un evento de RightBooth en la computadora 2 para enviar videos y fotos a la estación de uso compartido de RightBooth en la computadora 1.

Ahora siga cuidadosamente todos los pasos de este tutorial y tendrá una estación de intercambio completamente funcional que se puede usar para todos sus eventos de grabación de RightBooth .

Nota: A lo largo de este tutorial nos referiremos a las dos computadoras como:

**Computadora 1** : ejecuta una RightBooth Sharing Station y también ejecuta un servidor web local para permitir que los usuarios accedan a sus videos y fotos en sus dispositivos móviles.

**Computadora 2** : ejecuta un evento RightBooth para capturar videos y fotos y enviarlos a la Computadora 1.

# **Tarea 1: configurar un servidor web local en la computadora 1**

# **Información de fondo**

Los servidores web son aplicaciones que generalmente se ejecutan en computadoras remotas dedicadas (en algún lugar de Internet) y alojan la mayoría de los sitios web del mundo. Cuando ingresa la dirección de un sitio web en su navegador, el navegador se dirige al servidor web apropiado (en algún lugar del mundo) y ese servidor luego devuelve las páginas web relevantes a su navegador.

La estación para compartir de RightBooth que está creando utilizará un servidor web local y será responsable de entregar las fotos y videos de RightBooth a sus usuarios, pero no queremos que el servidor web se ejecute en una computadora remota y no No queremos involucrar a Internet, por lo que necesitamos que el servidor web se ejecute localmente en su computadora. RightBooth tiene opciones de integración disponibles para una de dos aplicaciones de servidor web: **WampServer** y **Xampp** . Ambas aplicaciones son de uso gratuito y puede elegir usar la que prefiera. Si desea utilizar WampServer , siga la sección 1.1. Si elige Xampp , siga la sección 1.2.

## **1.1 – Servidor Wamp**

### **1.1.1 Descargar WampServer**

Dirígete a <https://wampserver.aviatechno.net/>

¡Tenga paciencia, es un archivo grande!

## **1.1.2 Instalar los paquetes requeridos por WampServer**

Cuando haya descargado el instalador de WampServer , lo encontrará en la carpeta 'Descargas' de Windows, **pero antes de comenzar a instalarlo,** primero debe verificar que tiene varios paquetes de Microsoft (requeridos por WampServer ) instalados en su computadora.

Para verificar si tiene los paquetes necesarios, vaya a este sitio web:

#### <https://wampserver.aviatechno.net/>

Desplácese hacia abajo en la página web hasta la sección: ' **Paquetes redistribuibles de Visual C++** ':

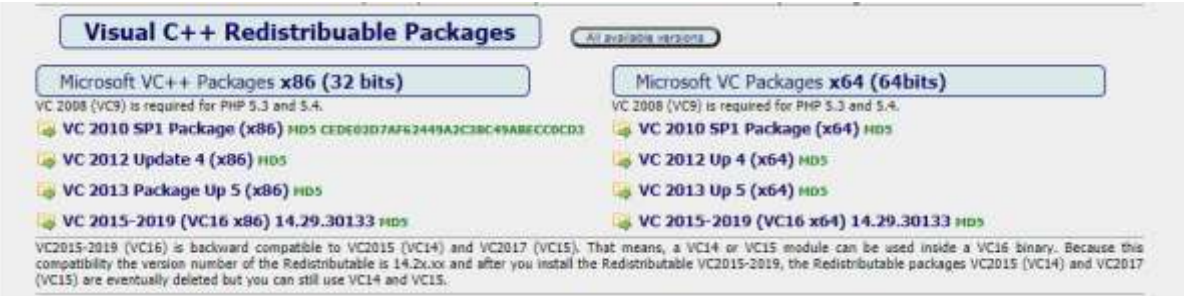

Aquí encontrará enlaces a ocho paquetes de Microsoft VC++ necesarios para que WampServer funcione correctamente.

**Descargue y ejecute cada uno de los cuatro paquetes x86** para instalarlos todos.

Luego, si está ejecutando Windows de 64 bits (muy probable), **descargue y ejecute cada uno de los cuatro paquetes x64** para instalarlos todos.

Tenga en cuenta que a medida que instala los paquetes, probablemente se le informará que uno o más de ellos ya están instalados en su computadora, pero vale la pena verificarlos todos. Es posible que también tenga que reiniciar su máquina varias veces durante todo esto. De nuevo, ten paciencia, haz lo que te pida cada uno de los instaladores.

Cuando termine, debe verificar que haya instalado todos los paquetes correctamente.

Para hacer esto, desplácese hacia abajo hasta la sección ' **Herramientas'** del sitio web anterior y haga clic en el enlace: ' **Comprobar los paquetes VC++ instalados'** :

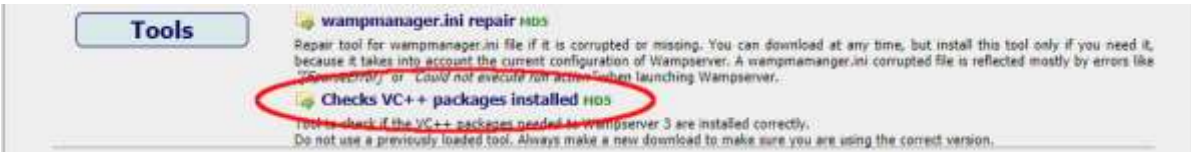

Esto descargará la aplicación: ' **check\_vcredist.exe'** a su carpeta de Descargas. Una vez descargada, ejecute esta aplicación y, cuando se le pregunte, responda ' **No'** a esta pregunta:

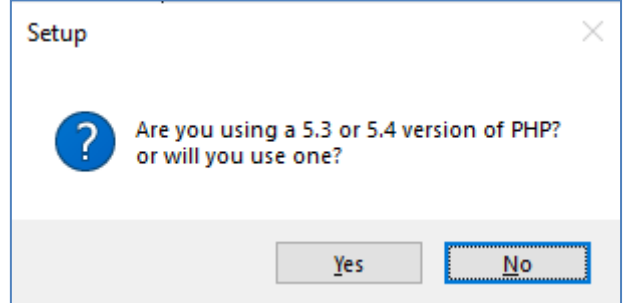

Luego, la aplicación verificará si todos los paquetes requeridos están instalados y, si lo están, verá este mensaje:

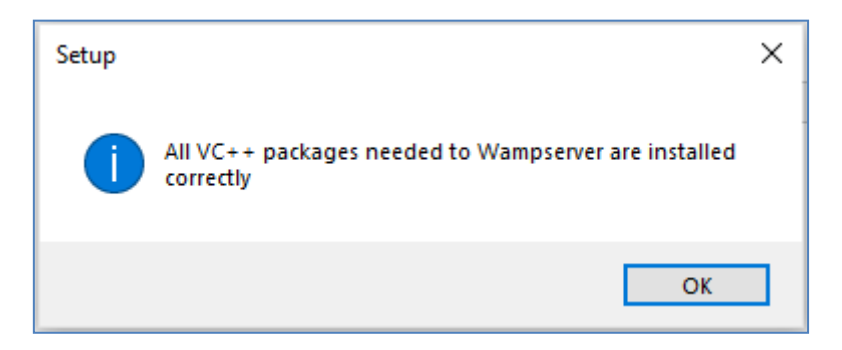

Si no ve este mensaje, la aplicación le dirá cuál de los paquetes aún no se ha instalado.

## **1.1.3 Instalar, ejecutar y configurar WampServer**

Una vez que todos los paquetes mencionados anteriormente estén instalados, puede ejecutar con confianza el instalador de WampServer que descargó previamente en su carpeta de Descargas de Windows. Al momento de escribir, este instalador es: **wampserver3.2.3\_x64.exe**

Durante la instalación de WampServer , se le mostrarán bastantes pantallas.

**IMPORTANTE: Acepte todos los valores predeterminados** y haga clic en ' **Siguiente'** en todas las secciones. WampServer se instalará en la carpeta predeterminada **c:\wamp64** en su computadora.

**NO modifique la carpeta de instalación de WampServer** , ya que será necesario si elige usar WampServer en RightBooth (ver más adelante).

Una vez completada la instalación, debe reiniciar su computadora.

Ahora encontrará la aplicación WampServer ( **Wampserver64** ) en su menú de inicio de Windows. Haga clic en el icono para ejecutarlo. Cuando se inicie WampServer , verá aparecer brevemente algunas ventanas negras del símbolo del sistema. No te preocupes, esto es normal.

Una vez que WampServer se esté ejecutando, verá su icono en la barra de tareas de Windows. El ícono puede aparecer de color rojo o naranja y, de ser así, espere hasta que el ícono se vuelva verde, lo que significa que WampServer se está ejecutando correctamente. Si pasa el cursor sobre el icono, verá el mensaje que se muestra en esta captura de pantalla:

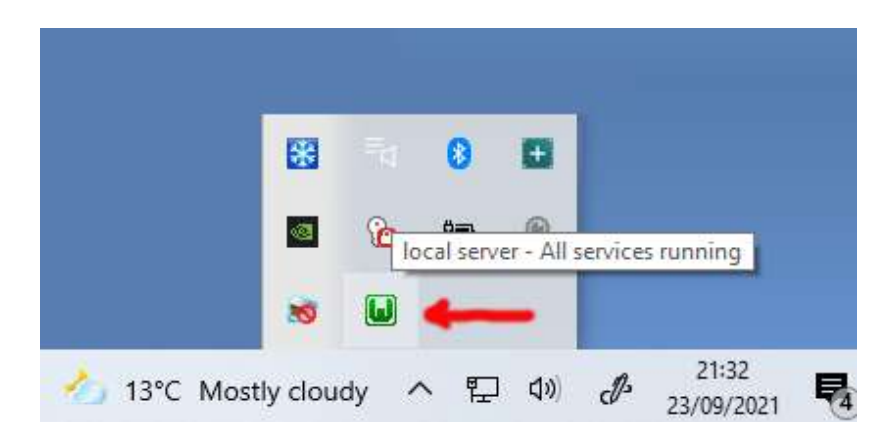

Si el ícono de WampServer no se vuelve verde, lo siento, pero no puedo ayudarlo, deberá profundizar en la extensa documentación de WampServer para averiguar por qué no se ejecuta correctamente. Todo lo que puedo decir es que instalé WampServer en dos de mis computadoras y funcionó perfectamente en ambas. Y conozco muchos usuarios de RightBooth que están haciendo lo mismo sin problemas. Así que estoy razonablemente seguro de que obtendrá el mismo resultado.

DE ACUERDO. Si ha llegado hasta aquí, **felicidades,** ahora está ejecutando su propio servidor web local en su computadora. Para probarlo, inicie su navegador y escriba **localhost** en el cuadro de texto de URL del navegador, presione la tecla Intro y verá una página web similar a esta:

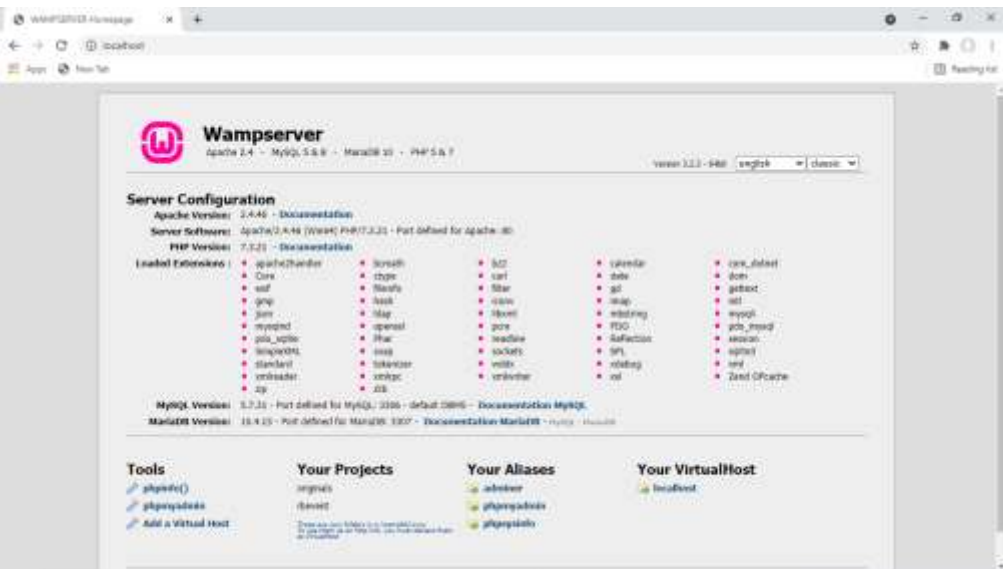

Lo que está viendo aquí es el sitio web local predeterminado que instaló WampServer y está alojado en el servidor web local de su PC.

La ubicación del servidor web local de WampServer es:

#### **c:\wamp64\www**

Use el Explorador de archivos para buscar la carpeta en su PC:

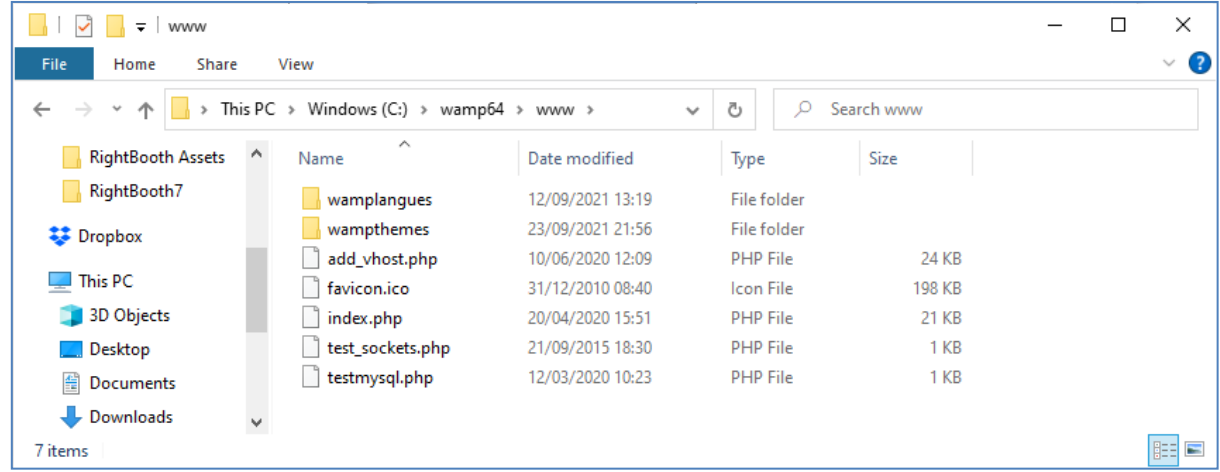

Su navegador web actualmente le muestra la página web definida por el archivo **index.php** .

## **1.1.4 Eliminar los archivos del sitio web predeterminado de WampServer**

El sitio web local predeterminado no nos sirve, por lo que lo eliminaremos. ¿Por qué? Bueno, si no lo eliminamos, los usuarios de su Sharing Station podrían verlo cuando usen sus teléfonos móviles para acceder a sus archivos. Esto no es realmente un problema, pero este sitio web no es obligatorio, podría ser confuso para sus usuarios si lo visitan y no tiene ningún propósito para sus usuarios, por lo que puede eliminar todo de forma segura desde la carpeta www.

Entonces, usando el Explorador de archivos, elimine los archivos y las subcarpetas y quedará con esta carpeta www vacía:

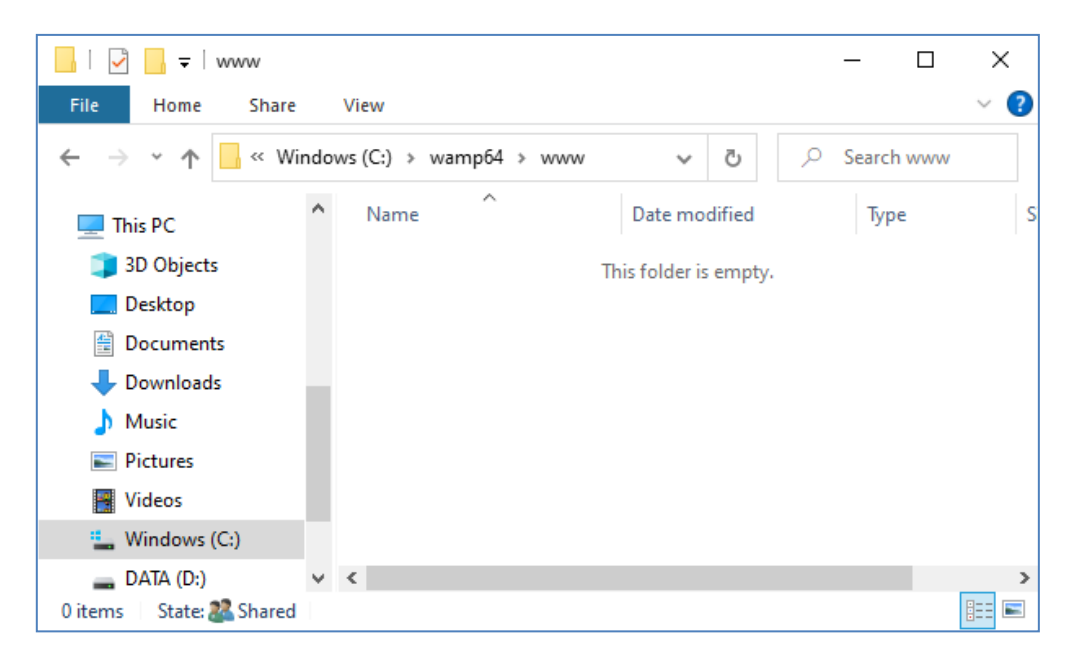

Nota: para hacer esto, deberá ejecutar Windows con un inicio de sesión de cuenta de administrador.

Ahora, una vez más, escriba **localhost** en el cuadro de texto de URL de su navegador, presione la tecla Intro y verá una página web predeterminada que se ve así, lo que indica que la carpeta www de WampServer ahora está completamente vacía:

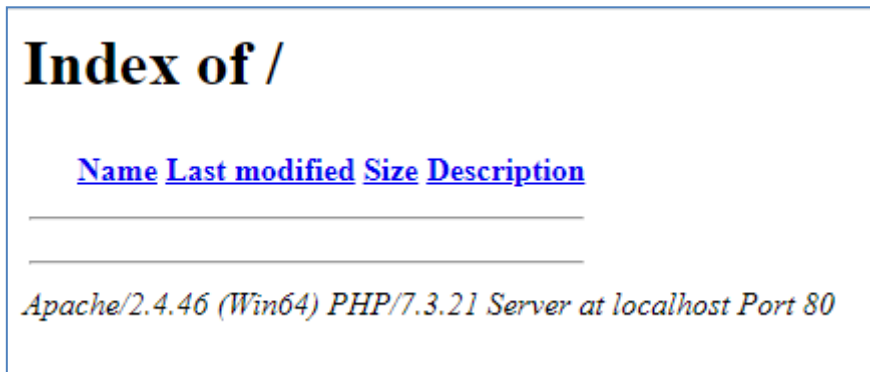

**IMPORTANTE:** Si descubre que no puede acceder a esta página web predeterminada, puede deberse a que el acceso al Puerto 80 está bloqueado en su computadora. Este video explica cómo puede desbloquear el Puerto 80 en su computadora:

[Cómo desbloquear dichos puertos: 80, 443, 25565, 4950, 2955, 20, 27015 en Windows 10 y 7](https://youtu.be/OvvoFnkT-Xs)

# **1. 1.5 Configurar WampServer Para permitir el acceso externo**

Lo último que debe hacer con WampServer es modificar uno de sus archivos de configuración. Para hacer esto:

- Haga clic en el icono de WampServer en la barra de tareas.
- Elija ' **Apache'** en el menú emergente .
- Elija ' **httpd-vhosts.conf '** en el submenú:

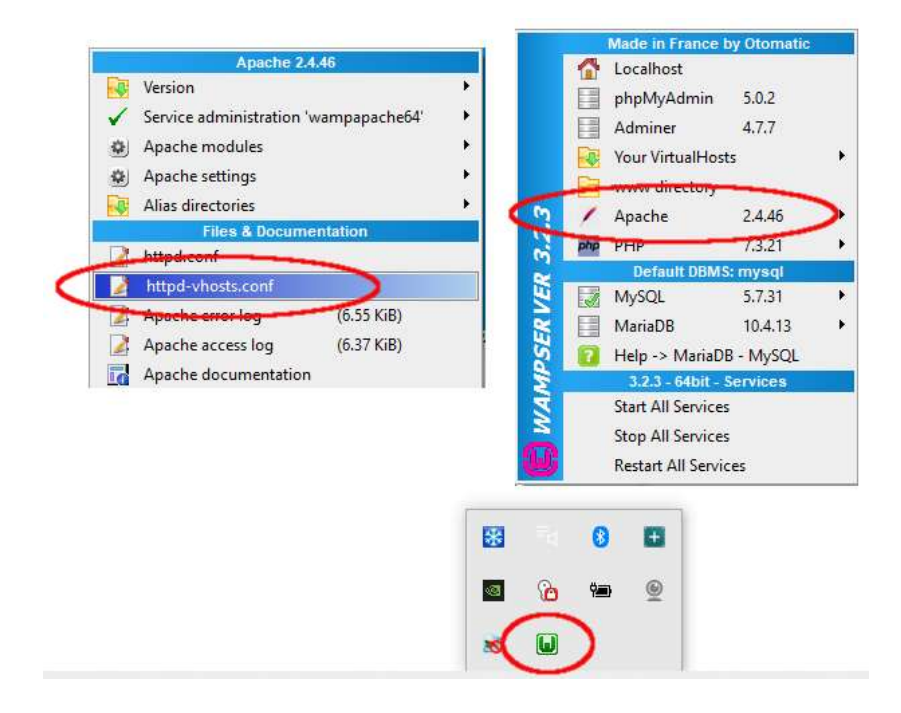

Ahora verá el archivo de configuración abierto en el Bloc de notas. Edite la línea que dice: ' **Requerir local** ' y cámbiela para que diga ' **Requerir todo concedido** ' así:

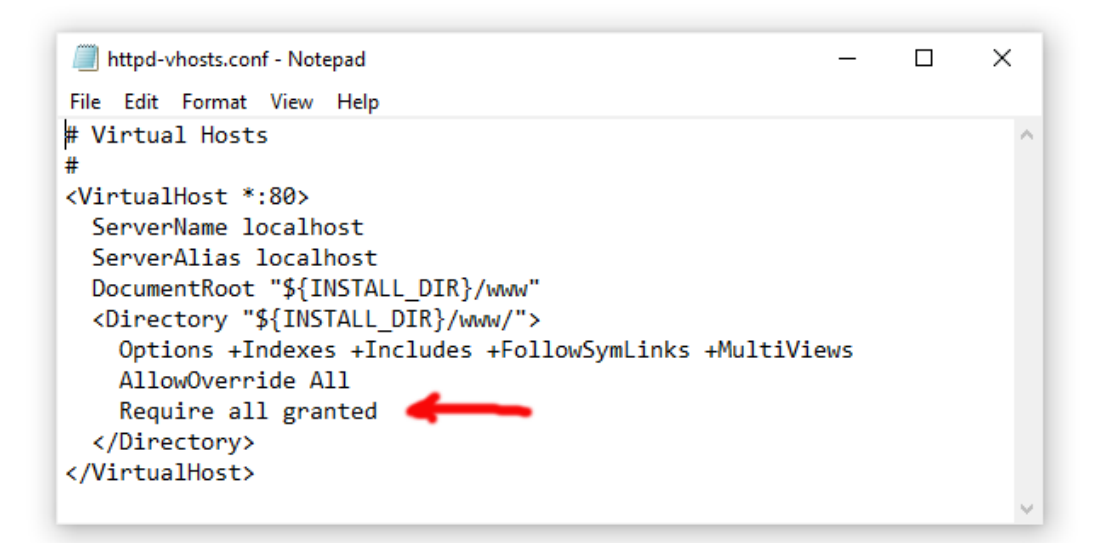

Luego haga clic en **Archivo -> Guardar** para guardar el archivo, sobrescribiendo el original. Este cambio le indicará a WampServer que permita que su sitio web sea accesible desde dispositivos distintos a la computadora en la que está instalado, como teléfonos móviles u otras computadoras (ver más adelante).

Debe reiniciar WampServer para aplicar este cambio de configuración. Para hacer esto, haga clic con el botón derecho del mouse en el icono de la bandeja de WampServer y elija **Salir** en el menú emergente, luego reinicie WampServer desde su menú Inicio.

Ahora recuerde, lo único que debe hacer cada vez que reinicie la computadora es asegurarse de ejecutar WampServer para que su servidor web local funcione y esté listo para la acción.

# **1.2 - Xampp**

Si prefiere usar Xampp (en lugar de WampServer ) para su servidor web local, lea esta sección. En muchos sentidos, Xampp es más fácil de instalar y configurar, y se puede considerar que proporciona una solución más receptiva.

# **1.2.1 Descargar Xampp**

Descargue e instale la última versión de Xampp para Windows aquí:

<https://www.apachefriends.org/download.html>

Asegúrese de instalar Xampp en la carpeta predeterminada: c:\xampp

## **1.2.2 Panel de control de Xampp**

Configure el Panel de control de Xampp para que se ejecute con derechos de administrador de forma predeterminada.

- En el Explorador de Windows, busque:
- C:\ProgramData\Microsoft\Windows\Menú Inicio\Programas\XAMPP
- Haga clic con el botón derecho en **el acceso directo del Panel de control de XAMPP** y elija **Propiedades** en el menú emergente
- En el panel Propiedades, elija **Avanzado**
- En el panel Propiedades avanzadas, marque ' **Ejecutar como administrador'** y haga clic en el botón Aceptar para guardar los cambios:

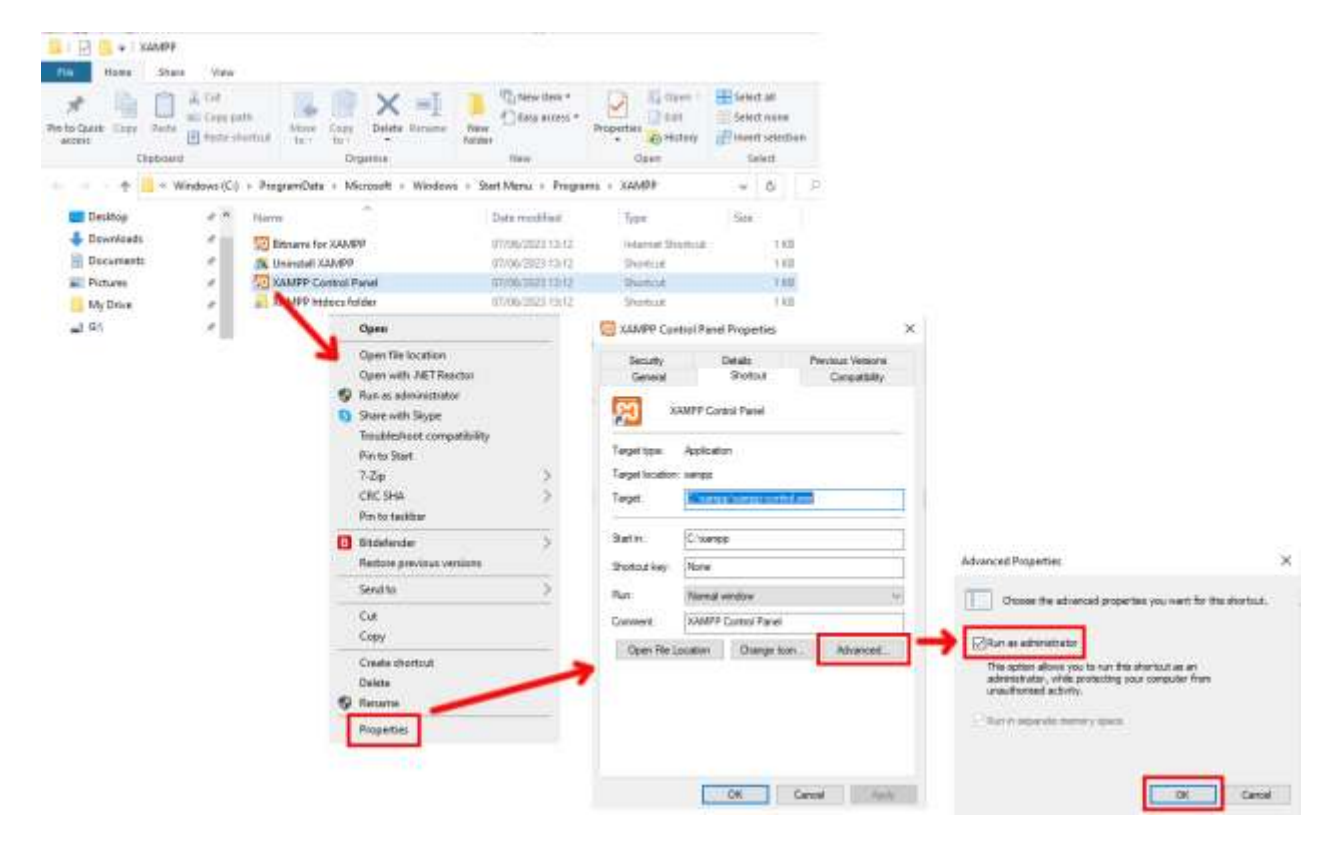

Ahora ejecute el Panel de control de Xampp :

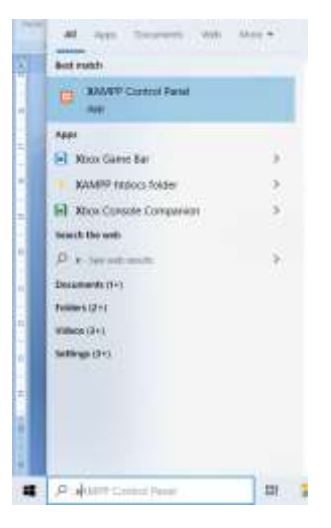

En el Panel de control de XAMPP, inicie el servicio Apache:

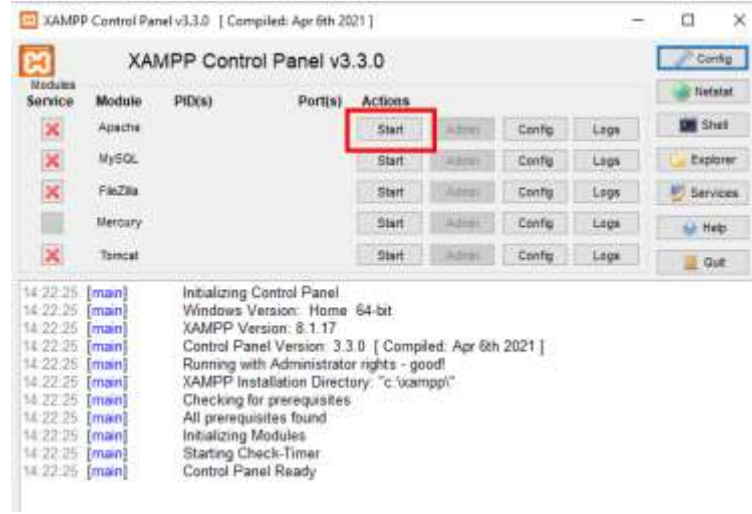

También puede optar por iniciar este servicio automáticamente en la sección **Configuración del panel de control de XAMPP** :

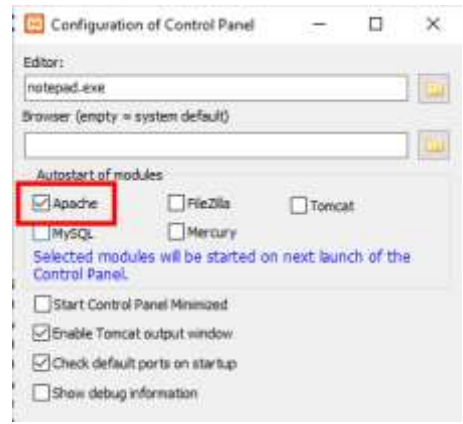

La ubicación del servidor web local de WampServer es:

#### **c:\xampp\htdocs**

Ahora recuerde, lo único que debe hacer cada vez que reinicie la computadora es asegurarse de ejecutar Xampp para que su servidor web local funcione y esté listo para la acción.

# **Tarea 2: configurar una red local privada**

Tener un servidor web local es un gran paso hacia el funcionamiento de RightBooth Sharing Station, pero no será de utilidad para sus usuarios a menos que puedan acceder a su servidor web local desde sus dispositivos móviles. Así es cómo:

## **2.1 Hazte con un router WiFi barato**

Ahora bien, si como yo ha cambiado su proveedor de servicios de Internet (ISP) a lo largo de los años, es posible que tenga uno o dos enrutadores viejos en un cajón en algún lugar, así que busque uno. No tiene que ser un modelo elegante o proporcionar funciones de última generación y no lo usará para conectarse a Internet. Si necesita comprar un enrutador, compare precios. Te puedo garantizar que podrás encontrar uno nuevo por menos de £30.

En este tutorial, estoy usando un enrutador TP-Link N600 que tiene aproximadamente 3 años (al momento de escribir esto):

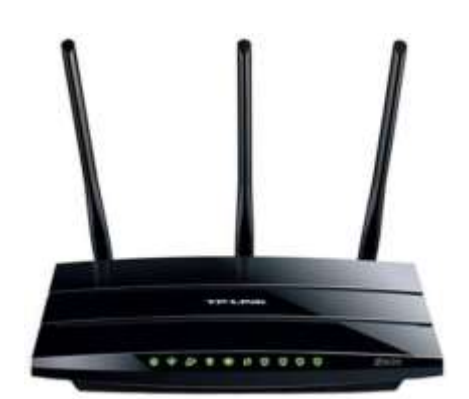

Luego, verifique si su computadora tiene un puerto Ethernet RJ45 y, de ser así, consiga un cable Ethernet RJ45 y conecte su enrutador a su computadora usando cualquiera de los puertos Ethernet en la parte posterior del enrutador:

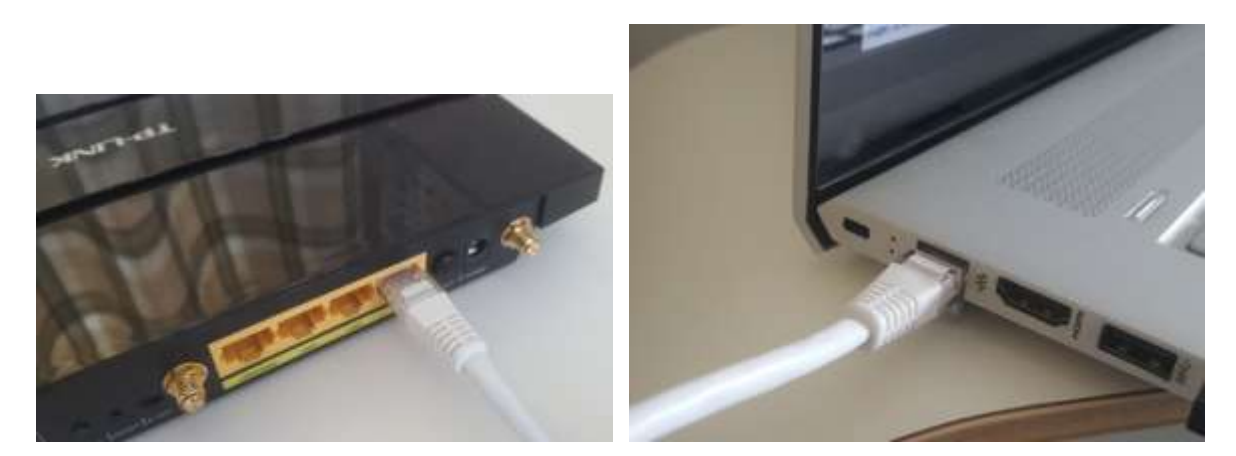

**IMPORTANTE:** asegúrese de conectar el cable a un puerto LAN en el enrutador (generalmente amarillo), no lo conecte a un puerto WAN o puerto de Internet (azul). Compruebe el etiquetado del puerto.

Recuerde, no va a usar Internet, por lo que no necesita conectar el enrutador a ningún servicio de banda ancha, por ejemplo, una línea telefónica fija, cable de fibra o cable satelital.

Ahora, idealmente, debería usar un cable Ethernet para su conexión de enrutador a computadora, pero si su computadora no tiene un puerto Ethernet, aún puede conectarse a su enrutador a través de WiFi siempre que su computadora tenga capacidad WiFi . Si necesita conectar su computadora al enrutador a través de WiFi , abra su panel de conexión de red en la bandeja de Windows, ubique el nombre de la red WiFi (SSID) de su enrutador y conéctese a él. También necesitará la contraseña de la red WiFi del enrutador , esto debe mostrarse en una etiqueta adherida al enrutador. Aquí puede ver que la red WiFi de mi enrutador TP-LINK está disponible para conectarse desde mi computadora.

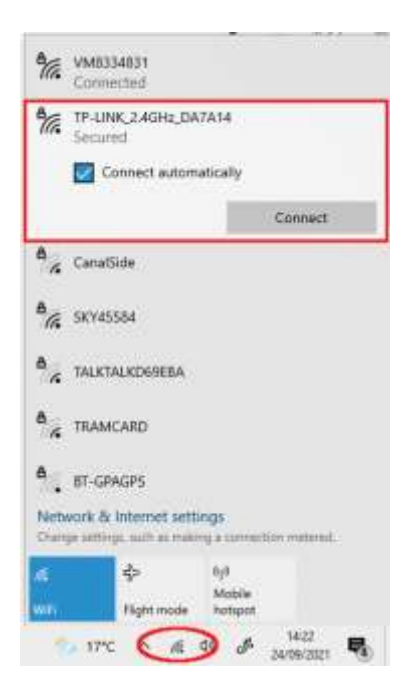

Pero solo para repetir, idealmente debería usar un cable Ethernet para conectar su computadora al enrutador, ya que esta es la conexión más rápida y confiable. Sin un puerto RB45 en su computadora, aún puede lograr una conexión por cable obteniendo un adaptador Ethernet USB, que costará alrededor de \$ 10. Busque en Amazon "Adaptador Ethernet USB":

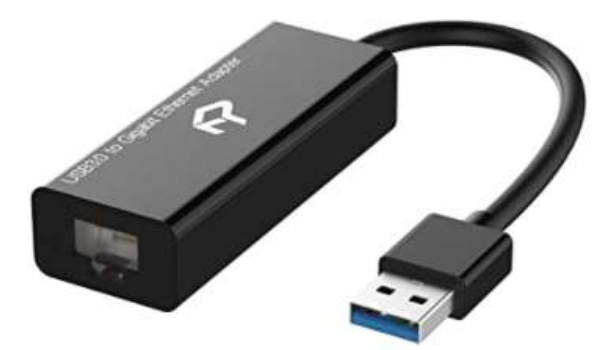

## **2.2 Verifique la configuración de su enrutador**

Encienda su enrutador y deje que se inicialice. Ahora debe verificar algunas cosas en el enrutador iniciando sesión en su panel de administración.

Use su navegador para iniciar sesión en el enrutador. En el campo de dirección del navegador, escriba la dirección IP de su enrutador. La mayoría de los enrutadores utilizan de forma predeterminada la dirección

IP: **192.168.1.1** , pero no siempre es así, por lo que es posible que desee confirmar la dirección IP de su enrutador. Para encontrar la dirección IP de su enrutador, escriba **cmd** en la barra de búsqueda de Windows y presione Entrar para abrir una ventana del símbolo del sistema. En la ventana, escriba **ipconfig** y presione Entrar. Desplácese por la información hasta que vea una configuración para **Puerta de enlace predeterminada** en **el adaptador Ethernet** (si está conectado a través de un cable) o **el adaptador de LAN inalámbrica** (si está conectado a través de Wi-Fi ). La puerta de enlace predeterminada es su enrutador, y el número al lado es la dirección IP de su enrutador. Así que toma nota de ello. Aquí puede ver que la dirección IP de mi enrutador TP-Link es 192.168.1.1:

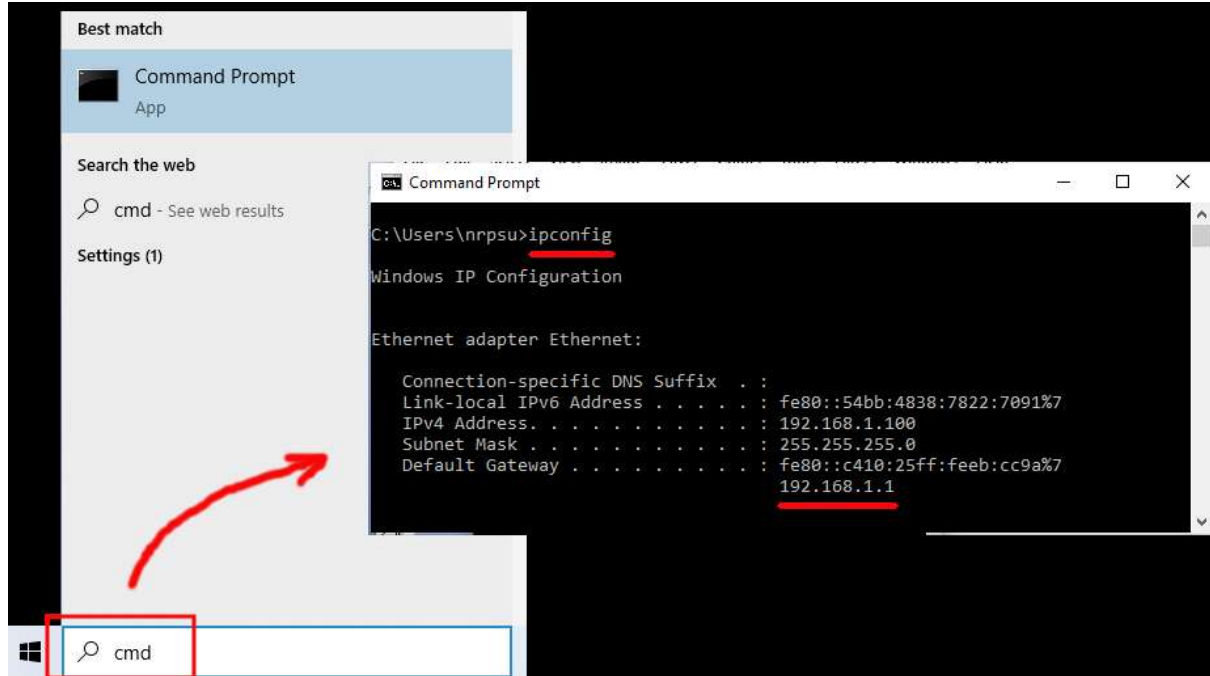

Entonces, en la barra de direcciones de su navegador, escriba la dirección IP de su enrutador y presione Entrar para acceder al panel de inicio de sesión de su enrutador. Aquí puede ingresar la información de nombre de usuario y contraseña de administrador de su enrutador que nuevamente debe encontrar en una etiqueta pegada en la parte posterior del enrutador. En mi ejemplo, el nombre de usuario de inicio de sesión de mi enrutador TP-Link es **admin** :

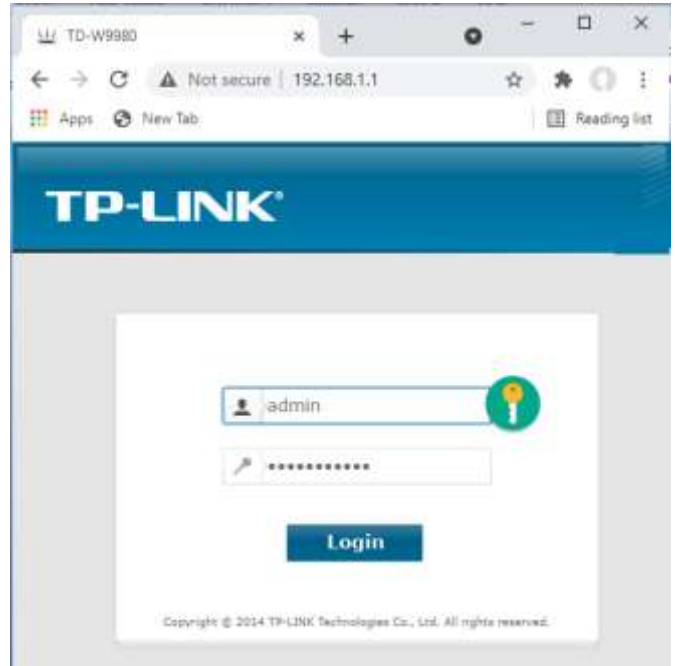

Después de iniciar sesión en el enrutador, hay un par de cosas que debe verificar.

En el panel de administración del enrutador, busque el **servidor DHCP** sección **Configuración** y asegúrese de que esté habilitado. Si no, habilitarlo. También tome nota de la **dirección IP de inicio** . En mi enrutador TP Link, puede ver que el servidor DHCP está habilitado y la dirección IP de inicio es **192.168.1.100** (es casi seguro que será un valor diferente en su enrutador):

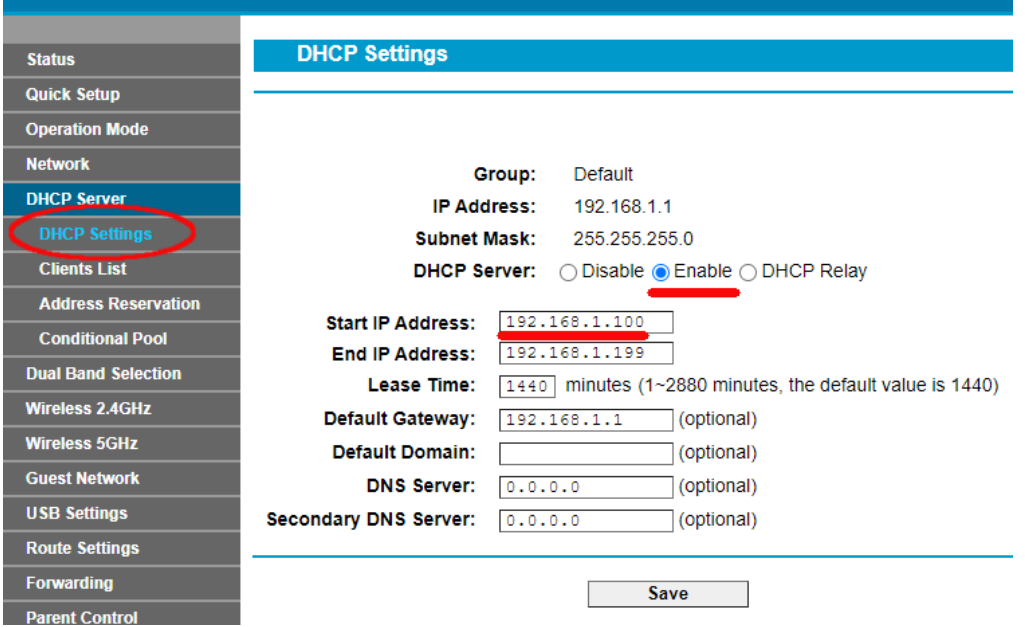

Tome nota de esta dirección IP de inicio, ya que es posible que necesite usarla más adelante.

A continuación, puede cerrar sesión en la aplicación del panel de administración.

Información de fondo

**"Entonces, ¿de qué se trataba todo eso?** "Bueno, no quiero aburrirte con todos los detalles, pero básicamente tu enrutador te proporciona una red WiFi local privada . Solo los dispositivos que están dentro del alcance de la señal WiFi pueden conectarse, pero solo si los usuarios conocen el nombre y la contraseña de la red WiFi de su enrutador . Y cada vez que un dispositivo (una computadora, una tableta, un teléfono, etc.) se conecta a su enrutador, el servidor DHCP del enrutador proporcionará al dispositivo una dirección IP temporal tomada del rango de direcciones IP de inicio y fin. Entonces, con mi enrutador TP-LINK, el primer dispositivo que se conecta recibe la dirección IP 192.168.1.100, el segundo dispositivo que se conecta recibe la dirección IP 192.168.1.101, y así sucesivamente.

Ahora, debido a que su computadora es el primer dispositivo que se conecta a su enrutador después de encenderlo, normalmente siempre se le dará a su computadora la dirección IP de inicio del enrutador. En su computadora, puede verificar que este sea el caso ejecutando nuevamente un Símbolo del sistema y escribiendo **ipconfig** . Esta vez, busque la línea **Dirección IPv4** y verifique la dirección IP al lado. Esta es la dirección IP de su computadora proporcionada por el enrutador, y en mi ejemplo puede ver que mi enrutador ha proporcionado su dirección IP de inicio (192.168.1.100) a mi computadora:

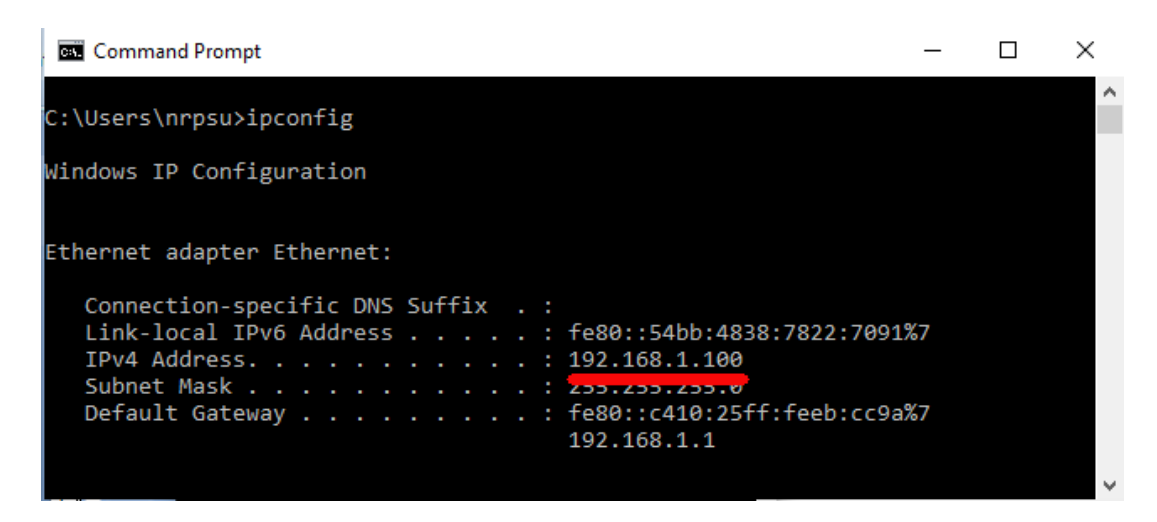

Como digo, tome nota de esta dirección, ya que podría necesitarla más adelante.

# **2.3 Pruebe la conexión de su servidor web local usando otro dispositivo**

Ahora es el momento de verificar que puede acceder al servidor web local de su Computadora 1 desde otro dispositivo a través de una conexión WiFi .

Así que obtenga un teléfono móvil y visite su Configuración de conexión WiFi .

Asegúrese de que su función WiFi esté activada, luego busque el nombre de su enrutador en la lista de redes WiFi .

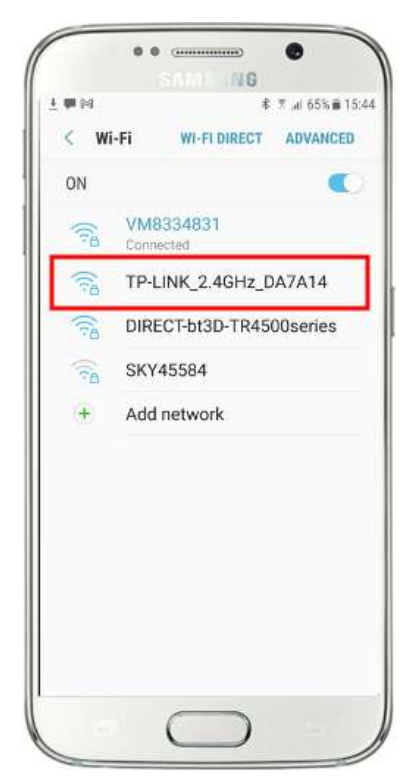

Aquí, en mi Samsung Galaxy S6, puede ver que mi enrutador TP-LINK aparece entre algunas otras redes 'dentro del alcance':

A continuación, seleccione su enrutador en su móvil y conéctese a él (deberá ingresar la contraseña WiFi del enrutador ).

Luego verá que su teléfono está conectado al enrutador, sin ningún acceso a Internet, que es lo que queremos lograr:

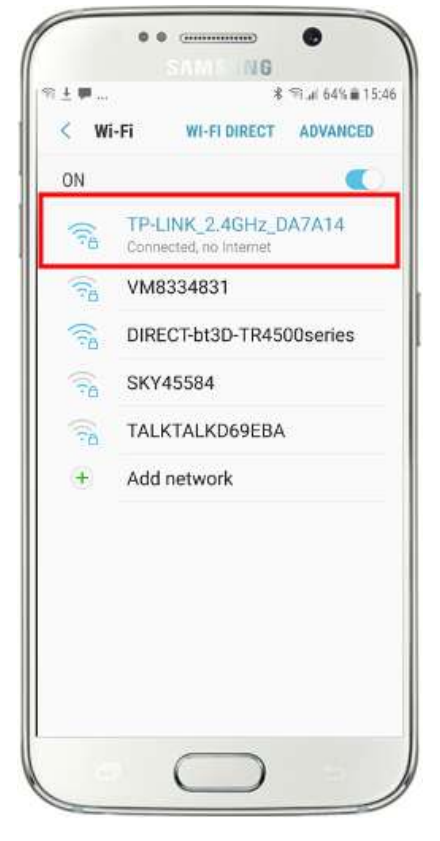

Ahora puede ejecutar la aplicación del navegador en su teléfono móvil y escribir la dirección IPv4 de su computadora en la barra de direcciones del navegador.

Como puede ver en la captura de pantalla (opuesta), estoy ingresando mi dirección IPv4 ( **192.168.1.100)** .

Luego, su teléfono accederá a su computadora y le mostrará el sitio web predeterminado del servidor web local en el navegador de su teléfono.

En la captura de pantalla de al lado, estamos accediendo al sitio web local de WampServer :

**IMPORTANTE:** Si descubre que no puede acceder a la página web predeterminada, puede deberse a que el acceso al Puerto 80 está bloqueado en su computadora. Este video explica cómo puede desbloquear el Puerto 80 en su computadora:

[Cómo desbloquear dichos puertos: 80, 443, 25565, 4950, 2955, 20,](https://youtu.be/OvvoFnkT-Xs)  [27015 en Windows 10 y 7](https://youtu.be/OvvoFnkT-Xs)

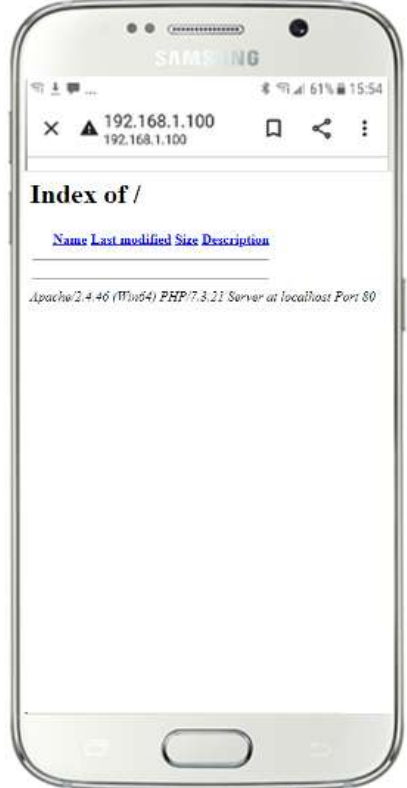

**IMPORTANTE** : si en esta etapa descubre que no puede conectar su teléfono al servidor web local de su computadora, esto generalmente significa que su computadora está impidiendo que WampServer o Xampp entreguen los datos del sitio web a través de la red WiFi . Si es así, intente lo siguiente:

- i) **Detenga la ejecución de su antivirus.** Si está ejecutando un antivirus en la computadora, puede estar bloqueando el proceso, así que cierre la aplicación antivirus.
- ii) **Detenga el cortafuegos de Windows.** Encontrará esto en **Seguridad de Windows -> Firewall y protección de red**
- iii) **Desactive la aplicación Firewall de Windows Defender.** Nuevamente, encontrará esto en **Seguridad de Windows -> Firewall y protección de red**

Hay formas más granulares de superar esta restricción sin tener que detener su antivirus o aplicaciones de firewall, pero si lo piensa bien, hay muy poco peligro de que su computadora se vea comprometida o infectada con virus mientras no esté conectada a Internet. por lo tanto, la única amenaza podría provenir de los usuarios que están dentro del alcance de su enrutador y que también conocen su contraseña de WiFi . Por lo tanto, sugeriría que en esta situación la amenaza para su computadora sea mínima en el mejor de los casos.

**Felicidades !** Ahora está utilizando un servidor web local para servir un sitio web local a dispositivos externos a través de su propia red Wi-Fi local privada y está un paso más cerca de proporcionar una estación compartida con RightBooth .

Entonces, para recapitular, ahora tiene un servidor web local ejecutándose en la misma computadora que ejecutará RightBooth Sharing Station y este servidor puede mostrar un sitio web en cualquier dispositivo que se conecte a él a través de su red WiFi local privada . Ahora tiene un sistema listo para servir medios (videos y fotos) a sus usuarios.

Antes de continuar, quiero que pruebes un experimento...

En la computadora, busque un archivo de imagen y cópielo en la carpeta del servidor web local. Aquí puedes ver que he colocado la imagen **pic.jpg** en la carpeta wamp64\www:

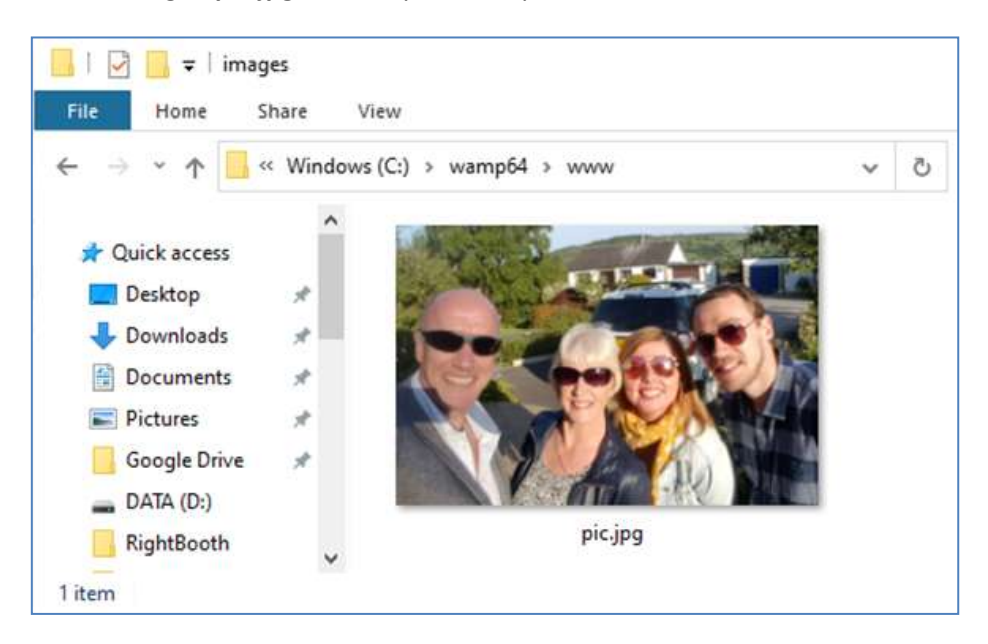

Nota: si está ejecutando Xampp en lugar de WampServer , coloque la imagen en la carpeta **c:\xampp\htdocs**

Ahora regrese a su teléfono móvil y en la barra de direcciones del navegador web, ingrese su dirección IPv4 seguida de **/pic.jpg** y navegue hasta ella. En mi ejemplo escribo esto:

#### **192.168.1.100/foto.jpg**

Y como por arte de magia, ahora estás viendo la foto.jpg en tu teléfono...

Y luego puede descargar la foto en su teléfono usando la función de descarga de su teléfono, que en el Galaxy S6 es tocar y mantener presionada la foto para mostrar un menú emergente y luego elegir **Descargar imagen** :

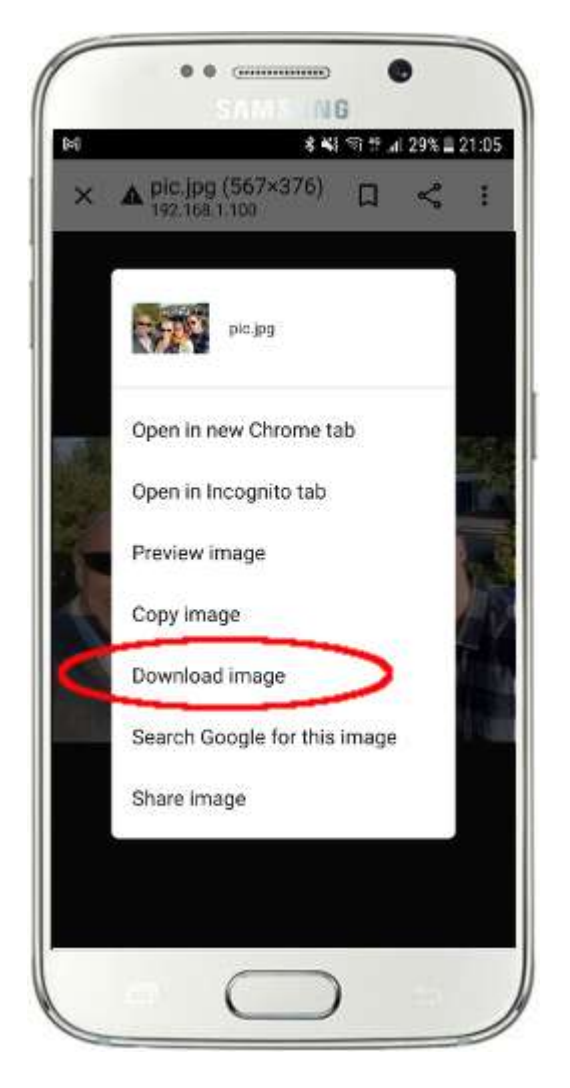

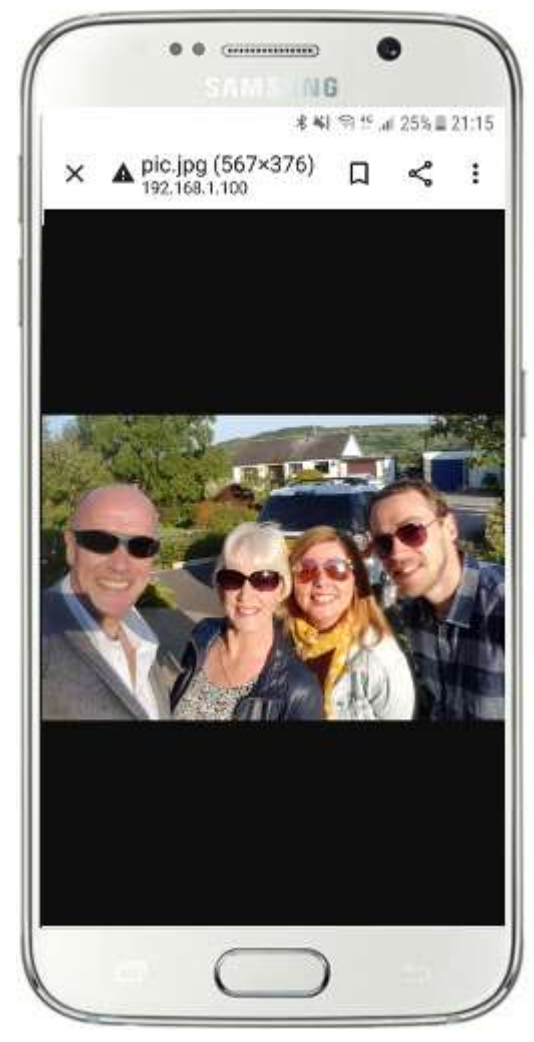

Nota: Si esto no funciona para usted, asegúrese de estar ejecutando WampServer (o Xampp ) en su computadora, ¡ya que esto me atrapó varias veces mientras escribía este tutorial!

Entonces, como puede ver, siempre que conozca la ruta completa y el nombre de archivo de una foto en el servidor web local de la computadora, la foto se puede ver y descargar usando el navegador web del teléfono, y lo mismo se aplica a los archivos de video .

Entonces, la regla general aquí es que cualquier subcarpeta o archivo que se encuentre en la carpeta del sitio web local de la computadora ( **WampServer : c:\wamp64\www o Xamp : c:\xampp\htdocs** ) se puede explorar en otro dispositivo conectado a WiFi como siempre que la ruta sea conocida por el usuario del dispositivo.

# **Tarea 3: crear un evento de estación de intercambio de RightBooth**

Si aún no lo ha hecho, descargue e instale la última versión de RightBooth en la computadora 1. Está disponible desde aquí:

#### **https://www.rightbooth.com/try.html**

Nota: Las funciones de Sharing Station se introdujeron en la versión 7.7.0 de RightBooth .

## **3.1 Agregue la configuración de su servidor web local en RightBooth**

#### Ejecute RightBooth y vaya a **Configuración -> Redes sociales -> Servidor web local**

Aquí puede elegir la aplicación de servidor web local con la que le gustaría que RightBooth trabaje. Elija WampServer o Xampp .

Asegúrese de que el cuadro de texto de la carpeta del servidor esté configurado en:

**c:\wamp64\www \** ( para WampServer ) **o**

#### **c:\xampp\htdocs\** (para Xampp )

Seleccione **la dirección IPv4 de su servidor** . Si su computadora está conectada a su enrutador con un cable Ethernet, seleccione ' **Ethernet'** . Si está conectado por WiFi , seleccione **WiFi** . Al hacer esto, RightBooth utilizará automáticamente la dirección IP requerida proporcionada por su enrutador. Verá que RightBooth ha detectado automáticamente su dirección IPv4 proporcionada por su enrutador.

Si encuentra que esto no funciona correctamente (consulte más adelante), puede seleccionar ' **Otro'** e ingresar la dirección IPv4 real que el enrutador proporciona a la computadora (consulte la sección anterior relacionada con el comando ipconfig ).

Ahora ingrese los detalles de la red WiFi local privada de su enrutador . Debe ingresar el nombre WiFi (SSID), la contraseña y el método de cifrado utilizado por su enrutador. RightBooth utilizará esta información más tarde para generar automáticamente un código QR que permita a sus invitados conectarse a su red WiFi privada .

En esta captura de pantalla de ejemplo, puede ver que me estoy conectando a mi enrutador con un cable Ethernet (en 192.168.1.100) y he ingresado los detalles de mi red WiFi TP-LINK:

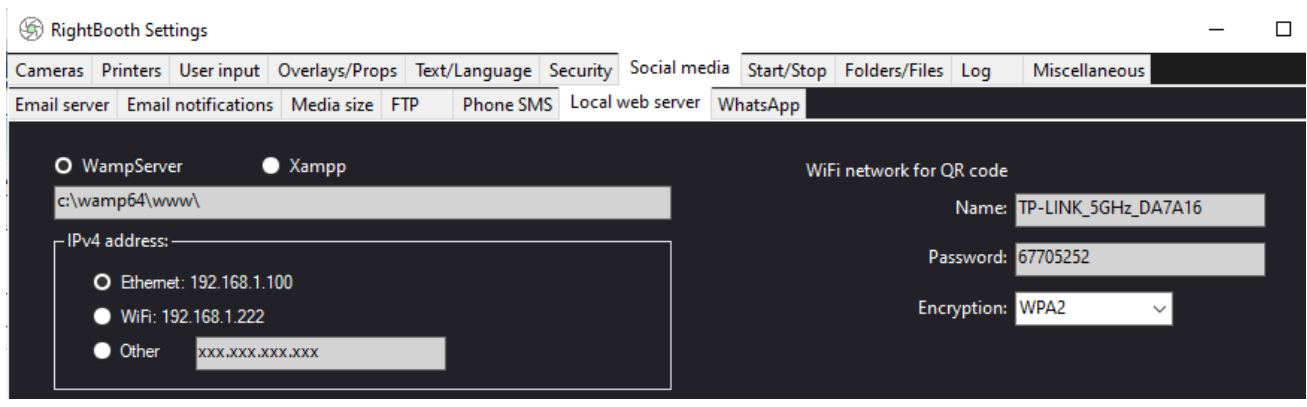

### **3. 2 Cree un evento de estación compartida de RightBooth**

Ahora, en la ventana principal de RightBooth , haga clic en el botón ' **Crear'** y, en el siguiente panel, elija ' **Crear un evento de estación compartida** ', luego haga clic en el botón ' **Siguiente '** :

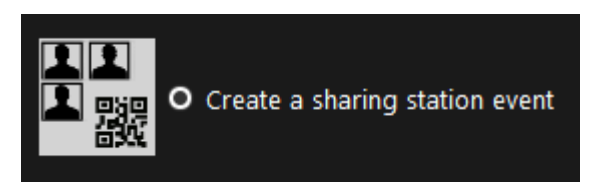

Nota: Esta opción está disponible en RightBooth versión 7.7.0 o superior.

Ahora avance a través del asistente de eventos para crear su evento Sharing Station. Una vez creado, puede usar el editor de pantalla RightBooth para modificar su evento y adaptarlo a sus requisitos de diseño.

Guarde su evento de Sharing Station y asígnele un nombre de archivo único. A los efectos de este tutorial, supongamos que está creando una estación compartida para un evento de Halloween, por lo que, para nuestro ejemplo, guardaremos el archivo de evento de la estación compartida como **Halloween1.**

#### **Puntos importantes a tener en cuenta**

1) Un evento de RightBooth Sharing Station está diseñado para ver (supervisar) una subcarpeta en la carpeta del servidor web local (ya sea c:\wamp64\ www O c:\xampp\htdocs) para la llegada de videos y fotos. RightBooth creará automáticamente esta subcarpeta cuando guarde el archivo de eventos de su estación compartida. La subcarpeta tendrá el mismo nombre que el nombre de archivo del evento de la estación compartida. Entonces, continuando con el ejemplo, RightBooth creará automáticamente la subcarpeta:

**c:\wamp64\www\halloween1** (si está utilizando WampServer ) **O**

**c:\xampp\htdocs\halloween1** (si está usando Xampp )

- 2) Tenga en cuenta que RightBooth no le permitirá incluir espacios al nombrar el archivo de eventos de su estación compartida. Esto significa que la ruta de la carpeta de observación no incluye ningún espacio en la ruta completa.
- 3) La carpeta Ver el evento de la estación compartida se configura en el diseñador de eventos de RightBooth en la pestaña **Tipo de evento** . De manera predeterminada, RightBooth usa dos variables de texto para definir la carpeta Watch de la siguiente manera:
- a. **{WEBSERVERROOT}** : representa la carpeta del servidor web local y se toma automáticamente de la Configuración de RightBooth **->** Redes sociales **->** Servidor web local (consulte la sección 3.1 anterior).
- b. **{EVENTFILENAME}** : esta variable de texto representa el nombre de archivo del archivo de eventos de su estación compartida, que en nuestro ejemplo es **halloween1** .

En esta captura de pantalla puede ver que hemos guardado el evento como **halloween1** . Tenga en cuenta que la definición completa de la carpeta de vigilancia es: **{WEBSERVERROOT }{ EVENTFILENAME}\** Esto significa que, en nuestro ejemplo, la carpeta de vigilancia real que se supervisa es:

**c:\wamp64\www\halloween1\ (o c:\xampp\htdocs\halloween1 \** para Xampp **)** No debería necesitar modificar la información en este cuadro de texto. Y debido a estas variables de texto, si guarda el evento de la estación compartida con un nuevo nombre de archivo, RightBooth verá automáticamente una subcarpeta diferente en la carpeta de su servidor web local.

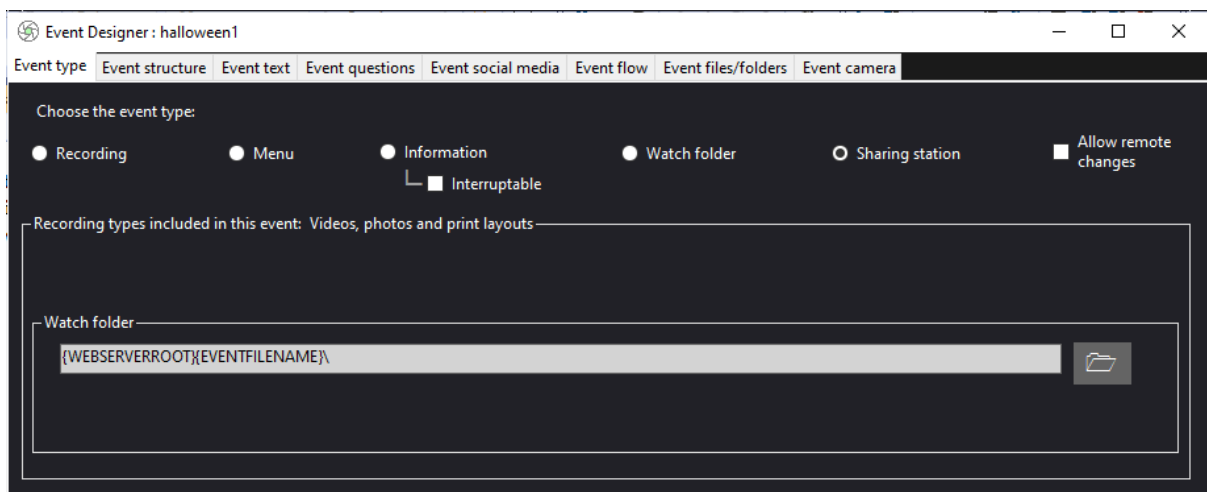

4) A continuación, si mira en el editor de pantalla de RightBooth , verá la pantalla de eventos ' **Navegador de medios'** en la lista de pantallas. Esto incluirá un **elemento de visualización de medios**  que se configura automáticamente para mostrar todos los videos y fotos que aparecen en la carpeta Ver (mencionada anteriormente) cuando se reproduce el evento. Para empezar, el elemento de vista de medios está vacío porque no hay videos ni fotos en la carpeta Ver. No se preocupe, esto se completará más adelante a medida que use la Estación para compartir:

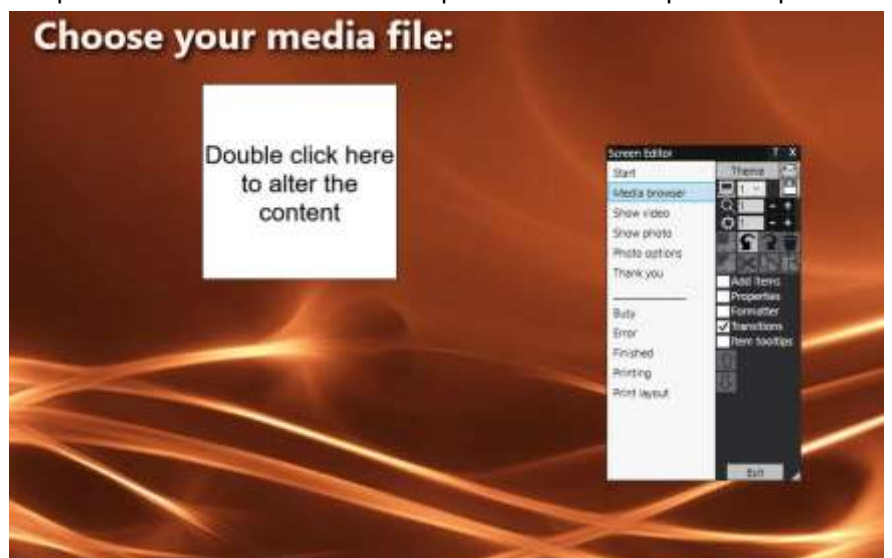

5) También en el Editor de pantallas se encuentran las pantallas de eventos ' **Mostrar video'** y ' **Mostrar foto'** , cada una de las cuales mostrará dos elementos de código QR:

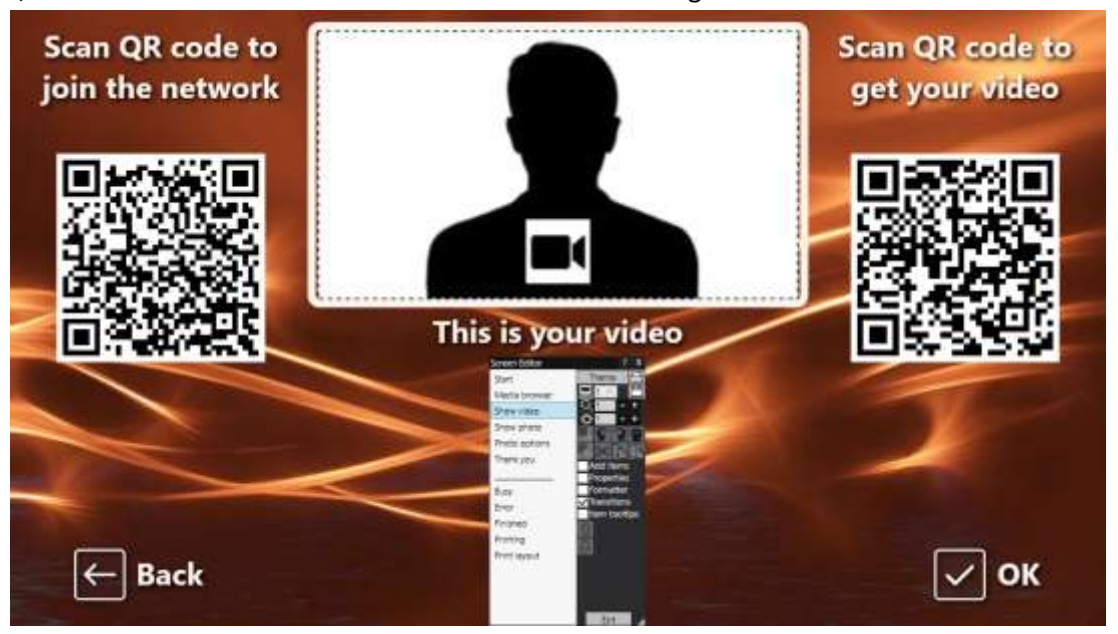

- El primer código QR es un código de ' **Conectar a WiFi '** y lo crea automáticamente el Asistente de eventos utilizando los valores de su ' código QR de red WiFi ' descritos en la sección 3.1 (arriba). Escanear este código permitirá a sus invitados unirse a su red WiFi privada sin tener que ingresar manualmente su contraseña WiFi .
- El asistente de eventos también crea automáticamente el segundo código QR. Cuando se reproduce el evento, este código QR se actualizará para contener la ruta y el nombre del archivo de video o foto que se eligió en la pantalla del navegador de medios. Cuando se está reproduciendo el evento, escanear este código permitirá a sus invitados descargar el video o la foto que eligieron a su dispositivo móvil desde la carpeta de observación en su servidor web local.

Si examina el contenido del segundo código QR en el Editor de pantalla, verá que contiene dos variables de texto:

- **{IP DEL SERVIDOR WEB} –** cuando se está reproduciendo el evento, esto se reemplaza automáticamente por la dirección IPv4 de su computadora (tomada de Configuración de RightBooth , anteriormente).
- **{EVENTFILENAME}** : cuando se reproduce el evento, se reemplaza automáticamente por la ruta y el nombre de archivo del video o la foto que se elige en la pantalla de eventos del navegador de medios.

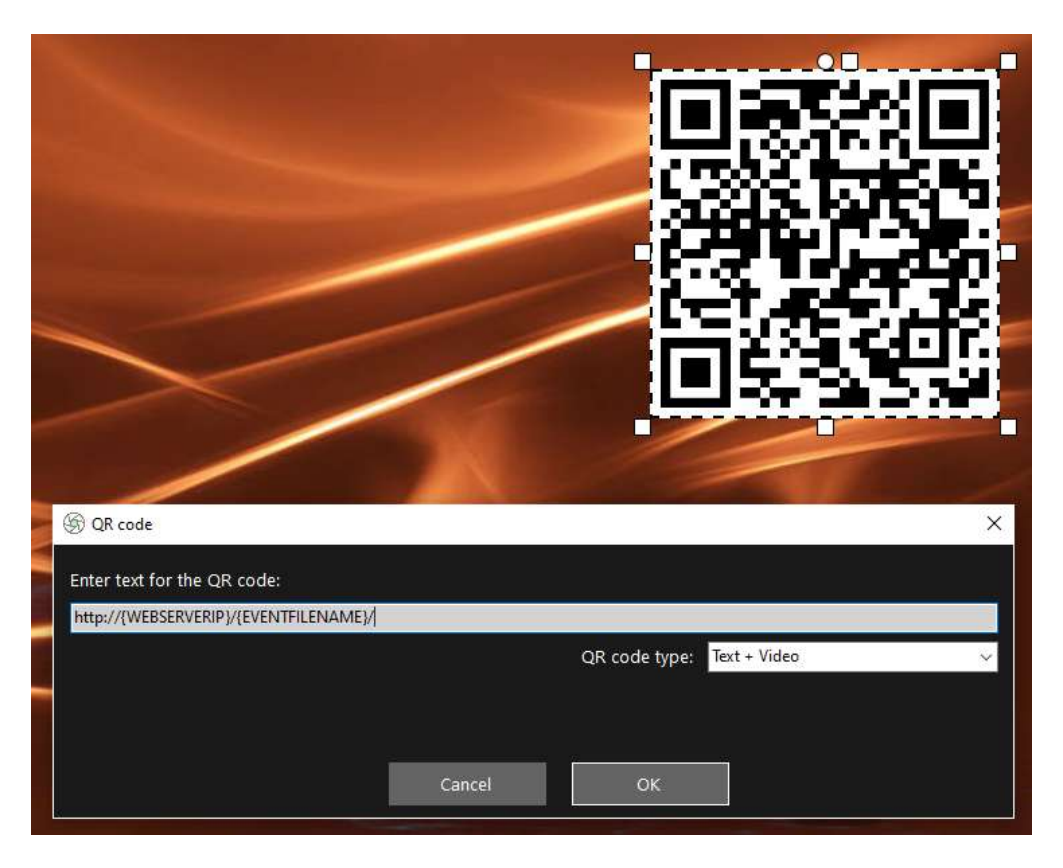

La captura de pantalla de ejemplo anterior se tomó de la pantalla de eventos 'Mostrar video'. En el editor de RightBooth Screen, si hace doble clic en el código QR, verá su definición (como se muestra en la captura de pantalla). El asistente de eventos de RightBooth agrega automáticamente el texto del código QR y es:

#### **http://{IP DEL SERVIDOR WEB}/{NOMBRE DEL ARCHIVO DEL EVENTO}/**

Esto representa la ruta completa a la carpeta de observación de la estación compartida y tiene el formato de un enlace URL.

**IMPORTANTE:** no es necesario que modifique este texto, por lo que debe dejarse exactamente como se muestra, incluidos el **http:// inicial** y el **/ final.**

Observe también que el tipo de código QR en la captura de pantalla anterior es **Texto + Video** . Esto significa que cuando se reproduce el evento, el texto del código QR también se adjuntará con un archivo html que define una página web de descarga para el archivo de video. RightBooth crea automáticamente este archivo html envolvente cuando se muestra la página 'Mostrar video' al invitado.

Entonces, continuando con nuestro ejemplo, supongamos que su invitado ha seleccionado el archivo de video: **2021-6-27-22-46-59-video.mp4** en la pantalla del navegador de medios, cuando su invitado escanea el código QR en Mostrar video. su teléfono será dirigido a la siguiente página web en su servidor web local, utilizando la dirección IPv4 de su computadora (definida anteriormente):

#### **http://192.168.1.100/halloween1/2021-6-27-22-46-59-video.mp4.html**

Nota: El archivo html de la página web de descarga se puede personalizar en RightBooth **->** Configuración → Redes sociales → Servidor web local. En nuestro ejemplo, puede ver que incluimos nuestra propia imagen de banner:

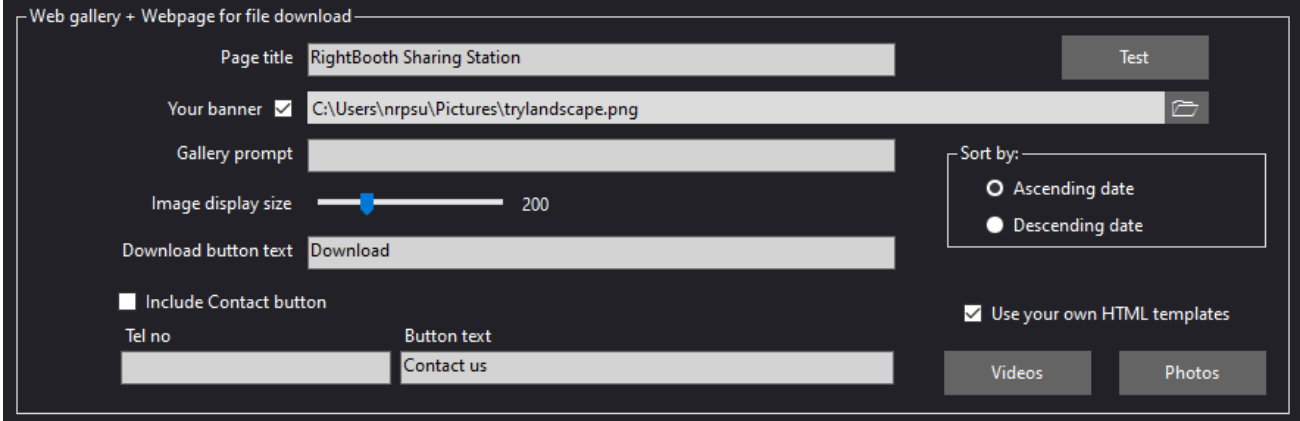

Su evento RightBooth Sharing Station ahora está listo para ejecutarse y observará su carpeta para ver si llegan videos y fotos. PERO no tiene sentido ejecutar este archivo de eventos a menos que su computadora Sharing Station pueda recibir archivos de otra computadora en la red. Aquí es donde entra la siguiente Tarea.

# **Tarea 4 : permitir que la computadora de la estación compartida reciba archivos de una segunda computadora en su red local**

La computadora 1 ahora debe configurarse para permitir que los archivos se copien en ella a través de su red local desde otra computadora (Computadora 2), permitiendo específicamente que los archivos se copien en su carpeta del servidor web local (www).

En otras palabras, la computadora 2 ejecutará su evento de grabación de RightBooth , lo que permitirá a los usuarios grabar videos y fotos, y cada vez que se completen, RightBooth (en la computadora 2) copiará estos archivos a la estación de intercambio (en la computadora 1). Luego, los usuarios pueden visitar RightBooth Sharing Station para acceder a sus archivos independientemente de la computadora de grabación de RightBooth .

Nota: Las siguientes capturas de pantalla se tomaron de la interfaz de usuario de Windows 10, pero el principio es el mismo en versiones anteriores de Windows y también en Windows 11.

# **4.1 – Prepare la computadora de su estación de intercambio para permitir que se comparta la carpeta www**

En su computadora 1, ejecute **la Configuración de Windows** y seleccione **Red e Internet** :

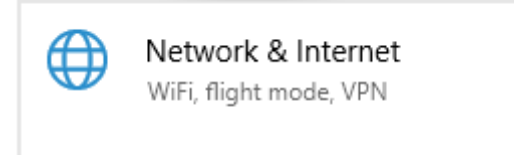

En la pantalla **Estado** , asegúrese de estar conectado a su red privada local. Aquí puede ver que tengo mi computadora conectada a mi enrutador usando un cable Ethernet y se muestra como **Red privada Ethernet** :

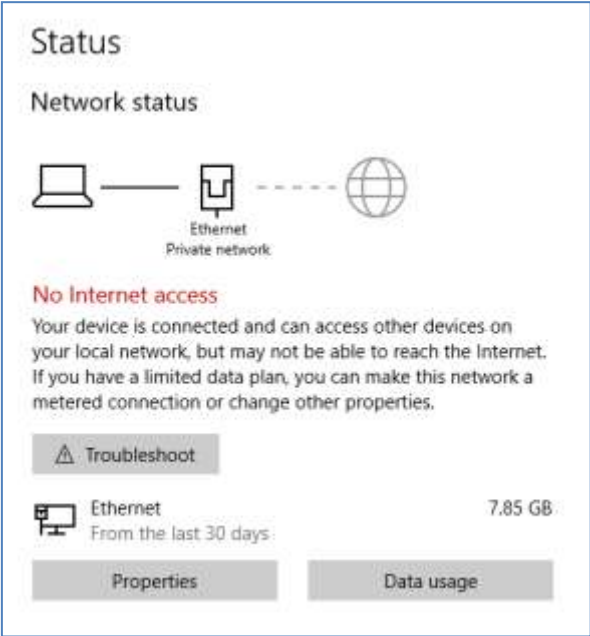

Nota: Una vez más, no tiene que estar conectado a través de Ethernet, también puede usar la conexión WiFi , siempre que la red se muestre como una red privada en el panel de estado. Si su conexión se muestra como 'Pública', deberá cambiarla a 'Privada' haciendo clic en el **botón Propiedades** y configurándola en ' **Privada**  '...

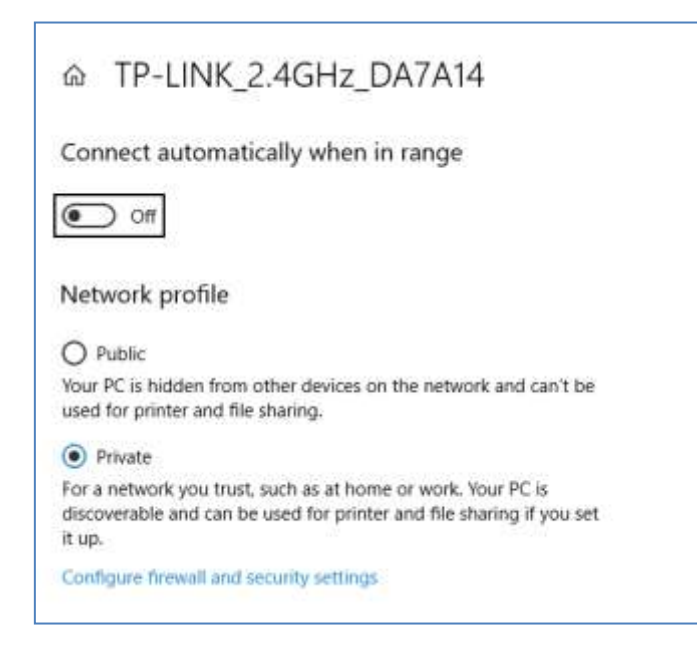

Ahora regrese al panel de estado, desplácese hacia abajo hasta la opción ' **Centro de redes y recursos compartidos'** y haga clic en ella:

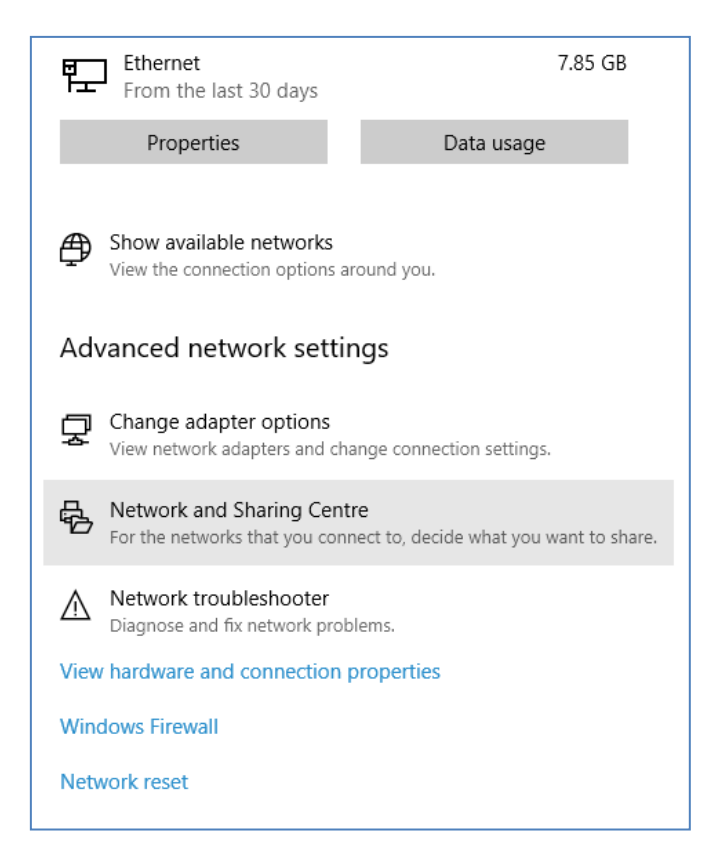

En el panel "Centro de redes y recursos compartidos **" , haga clic en " Cambiar configuración de uso compartido avanzado** " en el lado izquierdo del panel:

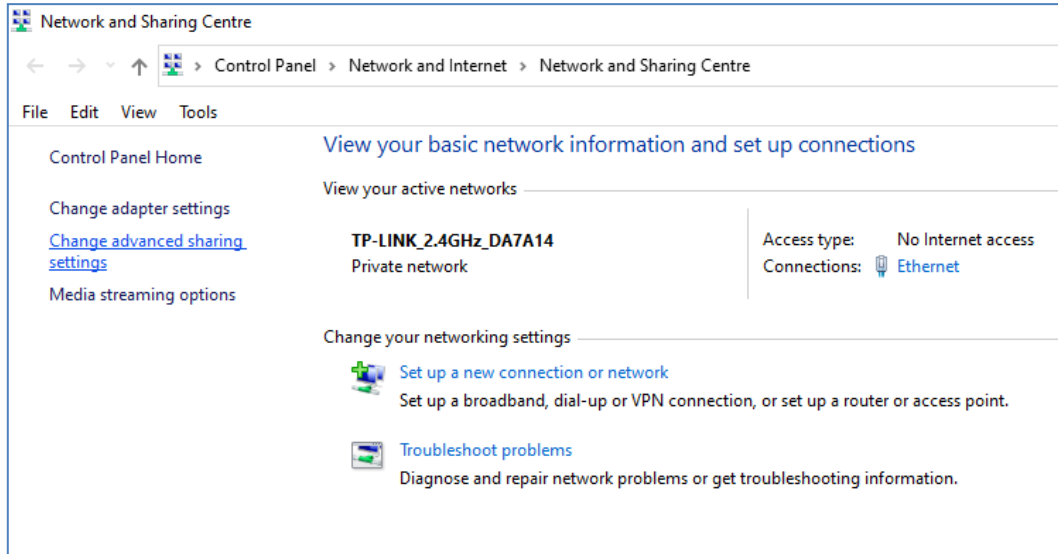

Luego se le mostrarán las opciones para compartir para ' **Privado'** , ' **Invitado o público'** y ' **Todas las redes'...**

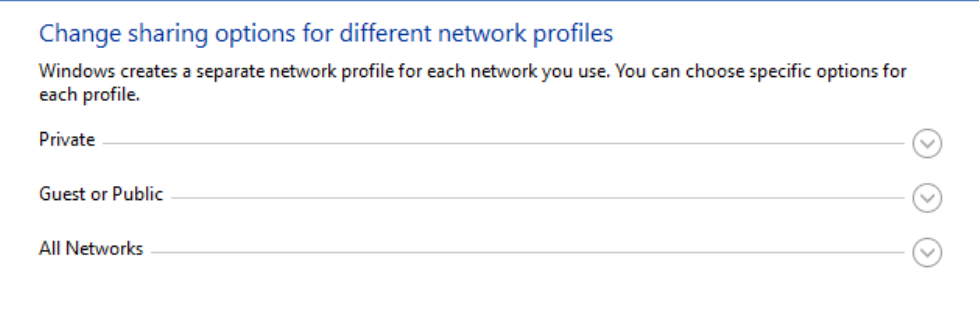

Haga clic en la **flecha hacia abajo ' Privado'** para expandirlo, luego configure las siguientes opciones:

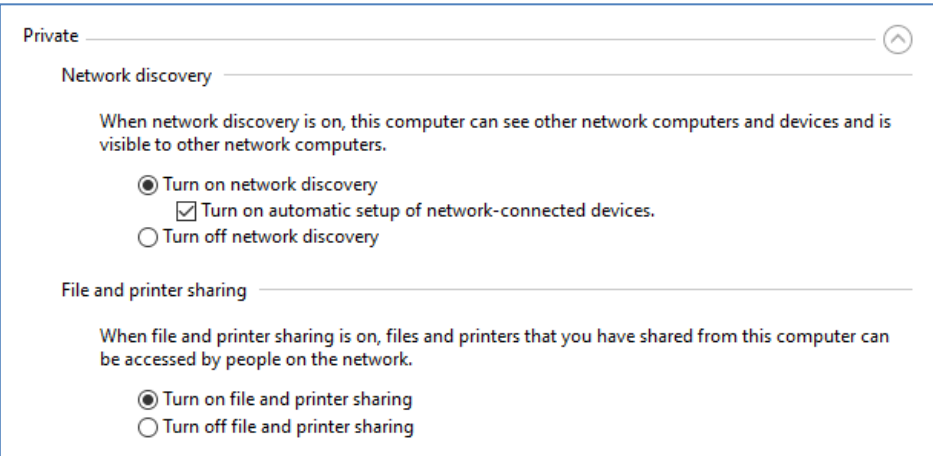

A continuación, haga clic en la **flecha hacia abajo ' Todas las redes'** para expandirla y configurar las siguientes opciones:

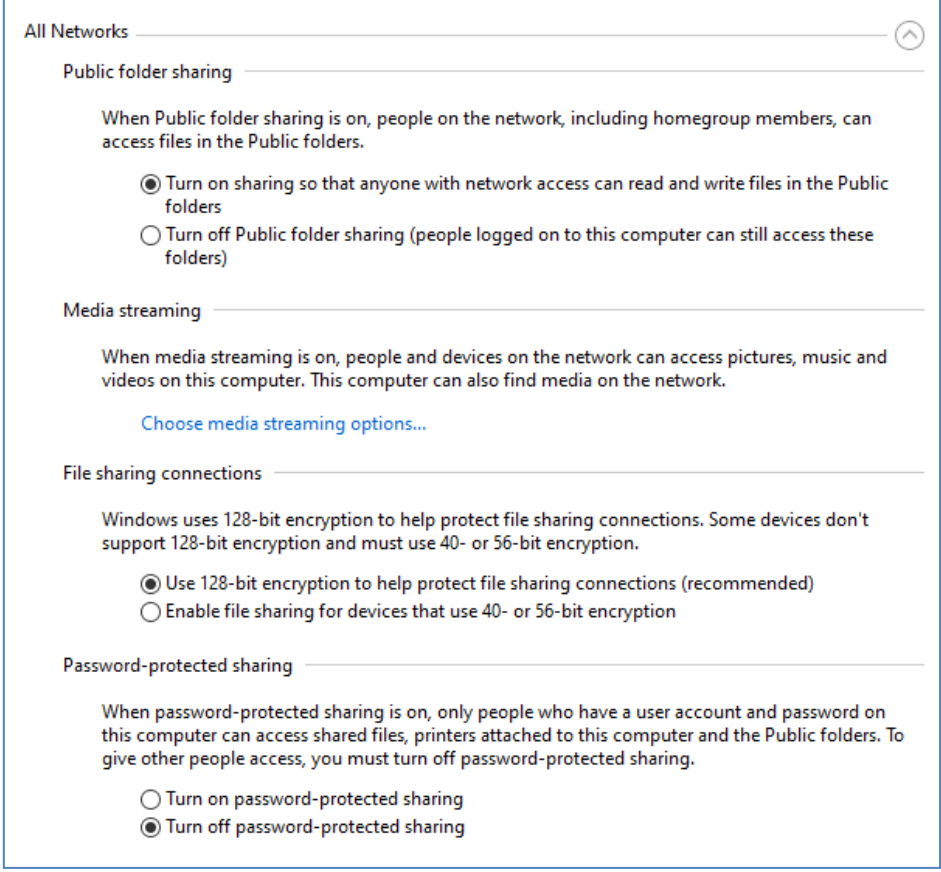

Haz clic en **Guardar cambios** . Luego cierre el panel del Centro de redes y recursos compartidos y también cierre la Configuración de Windows.

En esta etapa, es posible que deba reiniciar su computadora.

# **4.2 – Comparta la carpeta de su servidor web en la red**

En la computadora de su Sharing Station, ejecute **el Explorador de archivos** y busque la carpeta: **c:\wamp64**

Haga clic con el botón derecho en el nombre de la carpeta **www** y, en el menú emergente , seleccione la opción de menú: ' **Dar acceso a'** , luego seleccione la opción de submenú: ' **Personas específicas...** ':

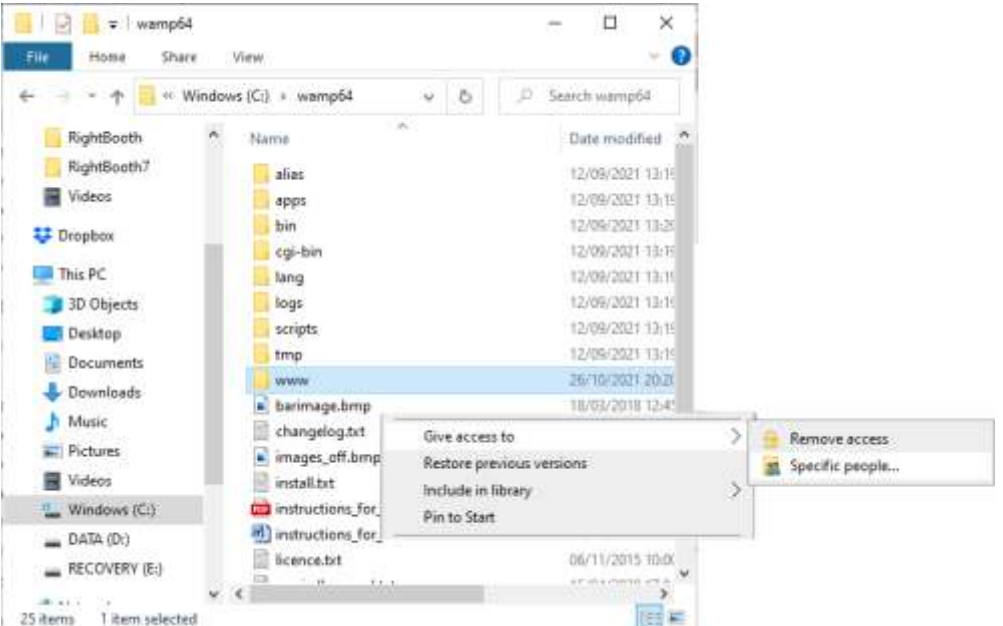

A continuación, verá el panel " **Elegir personas con las que compartir"** :

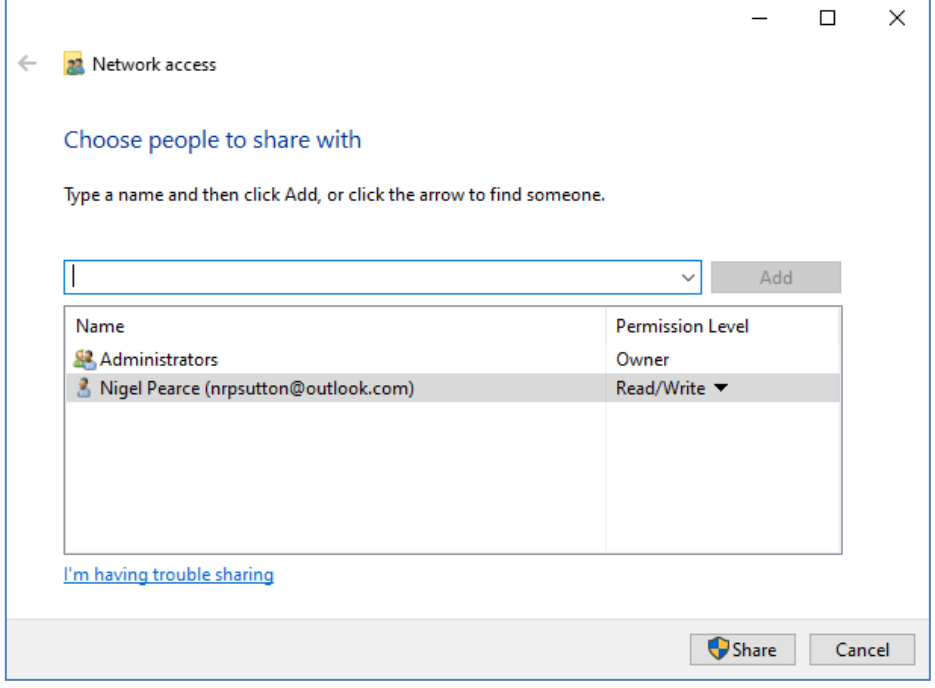

Haga clic en la **flecha hacia abajo** y seleccione ' **Todos'** , luego haga clic en el botón ' **Agregar' :**

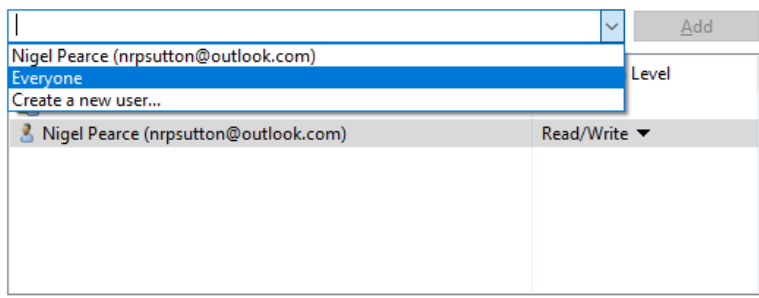

' **Todos'** ahora se agregará a la lista de permisos con el nivel de permiso ' **Leer'** :

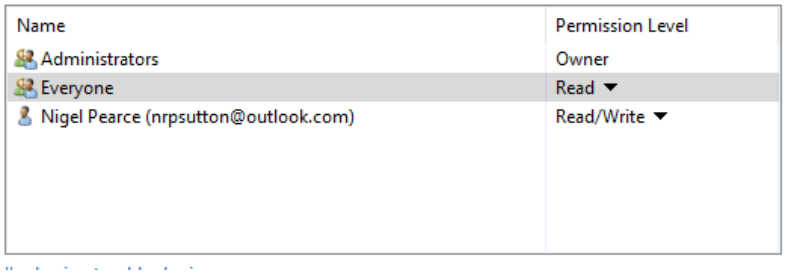

Haga clic en la **flecha hacia abajo** junto a ' **Leer'** y elija: ' **Leer/Escribir** ':

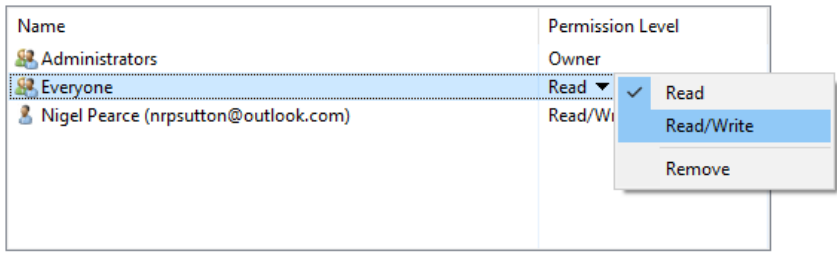

Ahora todos estarán configurados en ' **Lectura/Escritura'** :

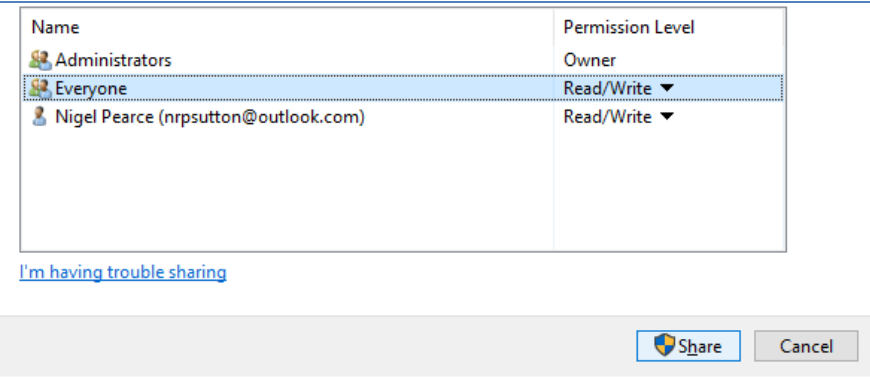

Haga clic en el botón ' **Compartir'** para compartir la carpeta www en su red. A continuación, verá este panel:

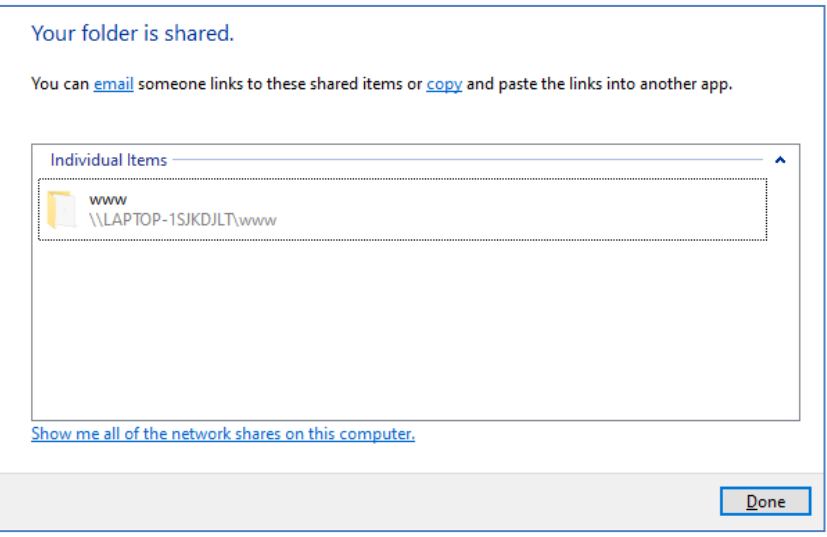

Tome nota del nombre compartido de la carpeta www porque lo usará más adelante cuando configure RightBooth en la computadora 2.

El nombre compartido comprende el nombre de la Computadora 1 más el nombre de la carpeta compartida (www). En el ejemplo anterior, el nombre del recurso compartido es:

#### **\\LAPTOP-1SJKDJLT\www**

Haga clic en **Listo** para completar el proceso.

Nota: si ha elegido usar Xampp en lugar de WampServer , siga esta sección pero comparta la carpeta:

#### **c:\xampp\htdocs**

Y luego, en este ejemplo, el nombre del recurso compartido sería:

#### **\\LAPTOP-1SJKDJLT\htdocs**

# **4.3 Acceso a la carpeta de la estación compartida desde una segunda computadora en su red**

Ahora es el momento de conectar una segunda computadora (Computadora 2) a su enrutador, nuevamente usando un cable Ethernet o a través de su Conexión Wi-Fi . Recuerda: recomendamos utilizar una conexión Ethernet.

En la computadora 2, vaya a **Configuración de Windows -> Red e Internet** y verifique nuevamente que esté conectado a la misma red privada que la computadora de la estación compartida (descrita anteriormente).

Ahora ejecuta **el Explorador de archivos** .

En el panel lateral, expanda la opción desplegable ' **Red'** y verá el nombre de su computadora Sharing Station en la lista.

Seleccione el nombre de la computadora y verá la carpeta www como una carpeta de red compartida de la estación compartida. En esta captura de pantalla, he seleccionado LAPTOP-1SJKDJLT y puedo ver la carpeta www compartida:

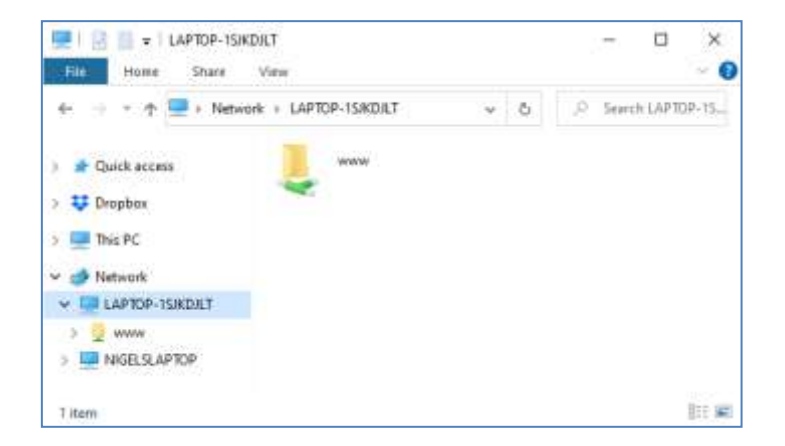

También puede acceder a todas las subcarpetas de la carpeta www. Entonces, en nuestro ejemplo, la ruta completa a la carpeta Sharing station Halloween1 es:

#### **\\LAPTOP-1SJKDJLT\www\halloween1\**

Si ingresa esta ruta en el Explorador de Windows, verá los archivos en la carpeta **halloween1** en la computadora 1.

Nota: si está utilizando Xampp en lugar de WampServer , la carpeta compartida será:

#### **\\LAPTOP-1SJKDJLT\htdocs\halloween1\**

**Felicidades** \_ Ha creado una red de Windows entre dos computadoras conectadas a su enrutador y ahora puede acceder a la carpeta www en la Computadora 1 directamente desde la Computadora 2. Por lo tanto, la carpeta en red se puede tratar como una carpeta local en la Computadora 2.

# **Tarea 5: configurar un evento de RightBooth en la computadora 2 para enviar videos y fotos a la estación de uso compartido de RightBooth en la computadora 1**

Ahora dirijamos nuestra atención a RightBooth en la computadora 2.

Instale RightBooth en la computadora 2 y diseñe un evento de grabación. Continuando con mi ejemplo, he diseñado un evento de grabación de video y captura de fotos que estoy ejecutando en la Computadora 2 y quiero que los videos y las fotos se copien en la carpeta www de la Computadora 1. Entonces, continuando con el ejemplo de Halloween1:

- Ejecute RightBooth en la computadora 2.
- Abre tu evento.
- Vaya al **Diseñador de eventos ->** Ficha **Archivos/carpetas de eventos** .
- En la sección etiquetada: **Elija cuándo realizar acciones de copia de archivos:** ahora debe decidir cuándo RightBooth copiará videos y fotos a la Computadora 1.
	- o Para la copia de video, puede elegir una de las siguientes opciones:
		- *Después de crear* : si elige esta opción, RightBooth copiará los videos inmediatamente después de que se hayan grabado y procesado.
		- *Pantalla 'Mostrar'* : si elige esta opción, RightBooth copiará los videos cuando aparezca la pantalla de evento **'Mostrar video'** . **IMPORTANTE:** si elige esta opción pero su evento **no** incluye la pantalla de evento ' **Mostrar video'** , entonces **no se copiará el archivo de video** .
		- *Pantalla 'Opciones'* : si elige esta opción, RightBooth copiará los videos cuando aparezca la pantalla de evento **'Opciones de video'** . **IMPORTANTE:** si elige esta opción pero su evento **no** incluye la pantalla **"Opciones de video"** , entonces **no se copiará el archivo de video** .
		- *'Después de completar'* : si elige esta opción, RightBooth copiará los videos cuando el usuario actual haya terminado con su evento cuando se muestre la pantalla de evento **de agradecimiento .**
	- o Para la copia de fotos, puede elegir una de las siguientes opciones:
		- *Después de crear* : si elige esta opción, RightBooth copiará las fotos inmediatamente después de que se hayan tomado y procesado.
		- *Pantalla 'Mostrar'* : si elige esta opción, RightBooth copiará las fotos cuando aparezca la pantalla de evento **'Mostrar foto'** . **IMPORTANTE:** si elige esta opción pero su evento no **incluye** la pantalla de evento ' **Mostrar foto'** , entonces **no se copiará el archivo de la foto** .
		- *Pantalla 'Opciones'* : si elige esta opción, RightBooth copiará las fotos cuando aparezca la pantalla de eventos **'Opciones de fotos'** . **IMPORTANTE:** si elige esta opción pero su evento **no** incluye la pantalla **"Opciones de fotos" , no se copiará el archivo de la foto** .
		- *'Después de completar'* : si elige esta opción, RightBooth copiará las fotos cuando el usuario actual haya terminado con su evento, cuando se muestre la pantalla de evento **de agradecimiento .**
- Ahora marque la opción: ' **Reemplazar las acciones de copia de archivos...** '
- Haga clic en el botón ' **Agregar'** , luego busque la carpeta **Halloween1 en red** en la computadora 2 y elija ' **Seleccionar carpeta'** . La ruta de red a la carpeta Halloween1 se agregará a la tabla **Copiar archivos** .
- En la tabla, marque las casillas de verificación **Fotos** y **Videos** . En mi captura de pantalla de ejemplo de Halloween, elijo copiar videos cuando RightBooth muestra la **pantalla 'Mostrar'** el video y copiar fotos cuando RightBooth muestra la **pantalla 'Mostrar'** la foto :

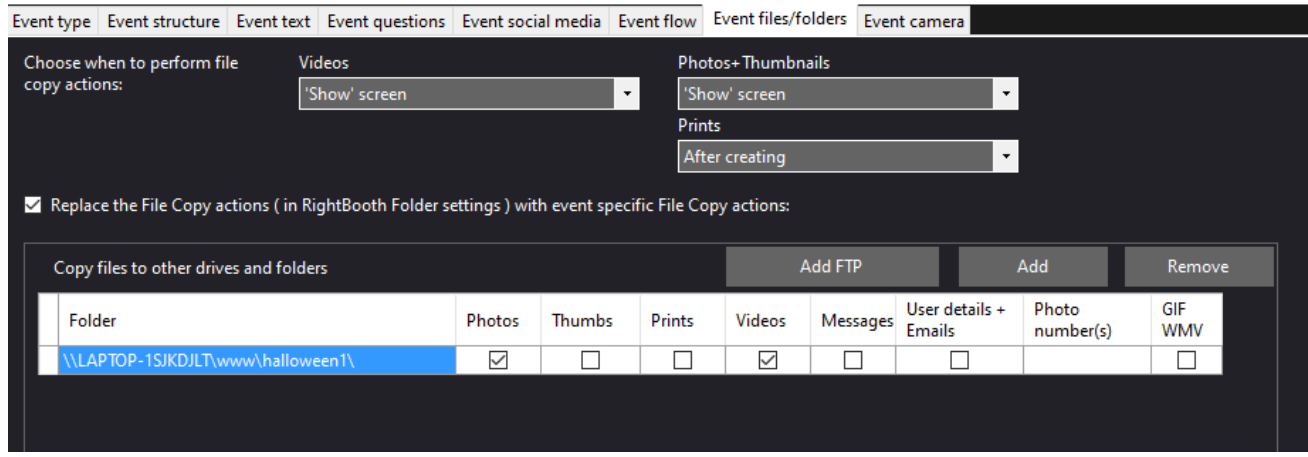

Nota: si está utilizando Xampp en lugar de WampServer , la carpeta Copiar será:

#### **\\LAPTOP-1SJKDJLT\htdocs\halloween1\**

Ahora guarda el evento.

**Resumen:** En mi ejemplo, estoy instruyendo a RightBooth para que copie videos y fotos a la carpeta halloween1 en la computadora 1 cada vez que se muestran en las pantallas 'Mostrar video' y 'Mostrar foto' de RightBooth respectivamente. Lo que significa que, cada vez que se graba un video y se muestra al usuario, también se copiará en la Sharing Station al mismo tiempo. Lo mismo es cierto para las fotos.

#### **¡Trabajo hecho! Y... ¡ Bien hecho!**

Ahora, cuando el evento de grabación de RightBooth se está reproduciendo en la computadora 2, en nuestro ejemplo, cada vez que aparezcan las pantallas de eventos 'Mostrar video' o 'Mostrar foto', RightBooth copiará automáticamente el video o la foto grabados más recientemente a través de la red a \ www\Halloween1 en la computadora 1 de la estación compartida. Los usuarios pueden usar la estación compartida en la computadora 1 para ver sus archivos, usar los códigos QR para descargarlos en sus teléfonos móviles y/o imprimir sus fotos y enviarlas por correo electrónico a varias direcciones de correo electrónico. .

Si ha llegado hasta aquí y todo funciona para usted, ahora tiene una solución de Sharing Station muy poderosa, flexible y (con suerte) confiable para llevarla a sus eventos sociales de RightBooth .

Y está haciendo todo esto sin necesidad de conexión a Internet y sin tener que comprar ningún otro producto costoso de hardware o software.

# **¿Las cosas no funcionan? Lista de Verificación**

Prueba lo siguiente:

- Apaga todo.
- Lo ideal es asegurarse de que ambas computadoras estén conectadas al enrutador mediante cables Ethernet.
- Encienda su enrutador y deje que se inicialice. Esto podría tomar hasta 1 minuto.
- Encienda la computadora 1: la computadora de RightBooth Sharing Station.
- Comprueba que Windows se ha conectado a la red del router a través de una conexión Ethernet, no a través de WiFi . Puede verificar esto en la lista de redes a la que se accede desde la barra de tareas de Windows. También asegúrese de que ninguna otra red WiFi esté configurada (marcada) para 'Conectar automáticamente'.
- Asegúrese de que WampServer (o Xampp ) se esté ejecutando correctamente.
- Ejecute **ipconfig** (en un indicador de Cmd de Windows ) y tome nota de la dirección ipV4 que se le ha dado a la computadora desde el enrutador.
- Obtenga un teléfono móvil y conéctese manualmente a la red WiFi del enrutador .
- Abra el navegador en su teléfono y escriba la dirección ipV4 anotada anteriormente en el cuadro de dirección del navegador y presione enter. Compruebe que puede ver el sitio web vacío en la Sharing Station. De lo contrario, en la computadora de la estación compartida, verifique que Windows Firewall y Windows Defender estén apagados.
- Verifique que el puerto 80 no esté bloqueado en su computadora.
- Inicie RightBooth y abra el evento Sharing Station.
- Verifique que la carpeta Shared Watch definida en **Event Design -> Event type** sea una subcarpeta dentro de la carpeta del servidor web local.
- En Configuración **de RightBooth -> Redes sociales -> Servidor web local** , verifique que la dirección IPV4 del servidor esté configurada correctamente a la que anotó anteriormente.
- En Configuración **de RightBooth -> Redes sociales -> Servidor web local** , verifique que la configuración WiFi del enrutador se haya ingresado correctamente.
- Juega el evento Sharing Station.
- Encienda la computadora 2: la computadora de grabación RightBooth .
- Comprueba que Windows se ha conectado a la red del router a través de Ethernet, no a través de WiFi . Puede verificar esto en la lista de redes a la que se accede desde la barra de tareas de Windows. También asegúrese de que ninguna otra red WiFi esté configurada (marcada) para 'Conectar automáticamente'.
- Abra el Explorador de Windows. Compruebe que puede ver y acceder a la carpeta Shared Watch en la computadora de Sharing Station. Si no puede ver o acceder a esta carpeta, vuelva a visitar la Tarea 4 para obtener detalles sobre cómo hacerlo.
- Inicie RightBooth y abra el evento de grabación.
- En **Diseño de eventos -> Archivos y carpetas de eventos** , asegúrese de copiar videos y/o fotos a la carpeta Shared Watch en la computadora de la estación. Compruebe que ha elegido las acciones de copia de archivo correctas para su evento. Vuelva a visitar la Tarea 5 para obtener detalles sobre cómo hacer esto.
- Reproduzca el evento de grabación y verifique que los archivos de videos y/o fotos se estén copiando en la carpeta Ver en la computadora de la estación compartida.